# **ViewSonic® PJ359W LCD Projector**

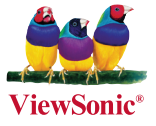

#### **- User Guide**

- **Guide de l'utilisateur**
- **Bedienungsanleitung**
- **Guía del usuario**
- **Guida dell'utente**
- **Guia do usuário**
- **Användarhandbok**
- **Käyttöopas**
- **Руководство пользователя**
- 使用手冊 (繁體)
- 使用手冊 (簡體)
- 사용자 안내서

모델 번호 : VS12188

FCC 성명

본 기기는 FCC 규정 제 15 조에 부합합니다. 본 기기는 다음 두 가지 조건 하에서 작동 됩니다: (1) 본 기기는 유해한 전파 간섭을 발생하지 않으며, (2) 본 기기는 원치 않는 동작을 일으킬 수 있는 간섭 등, 모든 전파 간섭을 수용합니다.

본 기기는 FCC 규정 제 15 조에 의거해 테스트되고 Class B 디지털 기기 기준에 부합 되는 것으로 판정되었습니다. 이러한 기준은 주거 환경에서 사용 시 발생할 수 있는 유 해한 전파 장애를 방지하기 위해 마련된 것입니다. 본 기기는 무선 주파수 에너지를 발 생, 사용 및 방출할 수 있으며, 지침과 다르게 설치하거나 사용할 경우 유해한 전파 장애 를 일으킬 수 있습니다. 그러나, 전파 장애를 일으키지 않는 특정 설치 방법의 존재를 보 장하지는 않습니다. 본 기기를 껐다가 켰을 때 본 기기가 라디오 또는 TV 수신에 심각 한 전파 장애를 일으키는 것으로 확인되면, 다음 방법으로 문제를 해결해 보십시오.

- 수신 안테나의 방향과 위치를 재조정합니다.
- 본 기기를 수신기에서 멀리 설치합니다.
- 본 기기와 수신기를 각기 다른 콘센트에 연결합니다.
- 대리점 또는 숙련된 라디오/TV 기술자에게 문의합니다.

경고: 규격에 대한 책임 부처의 명시적 승인이 없는 변경 또는 수정 행위는 사용자의 기 기에 대한 사용권을 박탈할 수 있습니다.

캐나다

- 본 Class B 디지털 기기는 캐나다 규격 ICES-003을 준수합니다.
- Cet appareil numérique de la classe B est conforme à la norme NMB-003 du Canada.

유럽 국가에 대한 CE 승인

본 기기는 92/31/EEC 및 93/68/EEC Art.5에 의해 개정된 EEC directive ■ 89/336/EEC, 2004/108/EEC "전자파 적합성" 규격 및 93/68/EEC Art.13 에 의해 개정된 73/23/EEC "안전" 규격을 준수합니다.

다음 정보는 EU 회원 국가에만 해당됩니다.

오른쪽에 표시된 마크는 WEEE(폐전기전자제품)에 관한 Directive 2002/96/ EC를 준수한 것으로,

이 마크가 붙은 기기는 분류되지 않은 일반 쓰레기로 폐기해서는 안 되며 지역 법규에 따라 회수 및 수거되어야합니다.

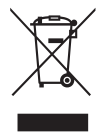

## 중요 안전 지침

- 1. 본 지침을 반드시 읽어 보십시오.
- 2. 본 지침을 잘 보관하십시오.
- 3. 모든 경고 내용에 유의하십시오.
- 4. 모든 지침을 준수하십시오.
- 5. 본 기기를 물가에서 사용하지 마십시오.
- 6. 부드럽고 마른 천으로 기기를 닦아 주십시오. 잘 닦이지 않을 경우에는 "디스플레 이 청소" 부분을 참조하십시오.
- 7. 환기구를 막지 마십시오. 제조업체의 지침에 따라 기기를 설치하십시오.
- 8. 난방기, 히터, 난로 등의 열원 또는 기타 열을 발생하는 기기(앰프 포함) 근처에 설 치하지 마십시오.
- 9. 안전을 위해 극성 플러그 또는 접지 플러그를 사용하십시오. 극성 플러그는 한 쪽 단자가 다른 쪽 단자 보다 넓은 두 개의 단자로 이루어집니다. 접지 플러그는 두 개의 단자와 세번 째 접지 단자로 이뤄집니다. 넓은 단자와 세번 째 단자는 안전을 위한 장치입니다. 제공된 플러그가 콘센트에 맞지 않으면 전기 기술자에게 문의하 여 적합한 콘센트로 교체하십시오.
- 10. 전원 코드, 특히 플러그 부분이 밟히거나 눌리지 않게 설치하십시오. 전원 콘센트 의 방향에 맞춰 기기를 설치하십시오.. 전원 콘센트 가까이에 기기를 설치하여 전 원을 쉽게 연결할 수 있도록 하십시오.
- 11. 제조업체에서 권장하는 부착물/액세서리만 사용하십시오.
- 12. 제조업체에서 권장하거나 기기와 함께 판매되는 카트, 스탠드, 삼각대, 선반 또는 테이블만 사용하십시오. 기기가 설치되어 있는 카트를 이동할 때 기기가 떨어져 부상을 입지 않도록 각별한 주의를 기울여 주십시오.
- 13. 본 기기를 오랫동안 사용하지 않을 경우에는 플러그를 뽑아 주십시오.
- 14. 모든 수리는 전문 서비스 요원에게 맡기십시오. 전원 공급 코드 또는 플러그가 손 상된 경우, 액체 또는 이물질이 기기에 들어간 경우, 기기가 비 또는 물에 젖은 경 우, 기기가 정상적으로 작동하지 않거나 기기를 떨어뜨린 경우 등, 기기가 손상된 모든 경우에 수리가 필요합니다.

## RoHS 지침 준수

본 제품은 유럽 의회 및 이사회에 의해 발효된 전기 전자 제품에 대한 유해 물질 사용 제 한 지침(RoHS Directive) Directive 2002/95/EC를 준수하여 설계되고 제조되었으며 유럽 기술 채택 위원회(TAC)가 규정한 유해 물질 함유량 제한을 준수합니다.

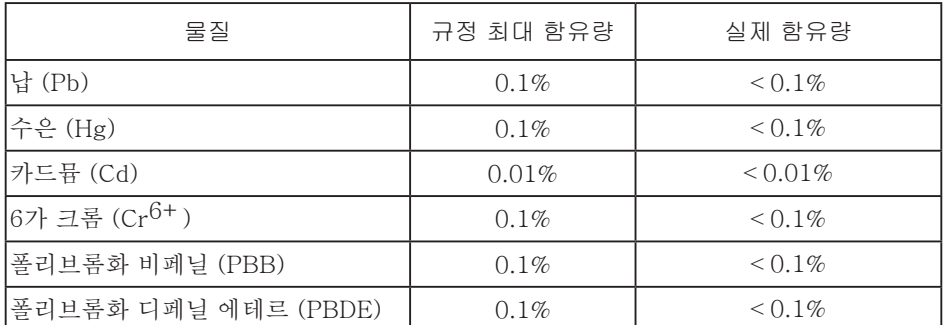

이상에 언급된 유해 물질 중 RoHS 지침의 부속 문서에 규정된 규제 적용 예외 대상은 다음과 같습니다.

- 적용 예외 대상의 예:
- 1. 소형의 형광 램프에 함유된 수은은 램프 당 5 mg를 초과할 수 없으며, 그외의 다른 램프에 대한 내용은 언급되어 있지 않습니다.
- 2. 음극선관, 전자 부품, 형광 튜브, 전자 세라믹 부품의 유리에 포함된 납 (예: 압전 장치).

3. 고온 융용형 주석에 포함된 납 (85% 이상의 납을 함유한 납 합금).

4. 합금에 소량 포함된 납, 강철에 함유된 0.35% 이하의 납, 알루미늄에 함유된 0.4%이 하의 납, 구리 합금에 함유된 4% 이하의 납 허용.

#### 램프 취급 주의

## 八公公公

높은 전압 / 높은 온도 / 높은 압력

램프를 교체할 때는 먼저 프로젝터 전원을 끄고 벽면의 소켓에서 케이블을 빼십시오. 램 프가 식을 때까지 기다리십시오 (45 분 이상 걸림). 램프가 뜨거울 때 손을 대면 화상을 입을 수 있습니다. 램프는 고압 램프이기 때문에 뜨거울 때 잘못 취급하면 폭발할 수 있 습니다. 자세한 정보는 본 사용 설명서를 참조하십시오.

경고:

본 디지털 프로젝터 램프에는 적은 양의 수은이 들어 있습니다. 램프가 깨지면 파손이 발생한 곳을 적절하게 환기시키십시오. 본 램프를 폐기할 때는 환경 규제를 받을 수 있 습니다. 폐기 또는 분리 수거 정보는 지역 해당 기관이나 전자 산업 협회 (WWW.EIAE. ORG) 에 문의하십시오.

경고:

감전 위험이 있습니다. 열지 마십시오. 수리는 공인 전문가에게 맡기십시오.

#### **ViewSonic** iii **PJ359W**

## 저작권 정보

Copyright© ViewSonic© Corporation, 2008. All rights reserved.

Macintosh 및 Power Macintosh는 Apple Inc의 등록 상표입니다.

Microsoft, Windows, Windows NT, 및 Windows 로고는 미국 및 기타 국가에서 Microsoft Corporation의 등록 상표입니다.

ViewSonic, 세 마리 새가 그려진 로고, OnView, ViewMatch, 및 ViewMeter는 ViewSonic Corporation의 등록 상표입니다.

VESA는 Video Electronics Standards Association의 등록 상표입니다. DPMS 및 DDC는 VESA의 상표입니다.

PS/2,VGA 및 XGA는 International Business Machines Corporation의 등록 상표입니 다.

책임 제한: ViewSonic Corporation은 본 문서에 대한 기술적 오류, 편집상의 오류 또는 누락에 대하여 책임을 지지 않으며, 본 문서에 기인한 또는 제품의 성능 또는 사용으로 인한 부수적 또는 결과적 피해에 대하여 어떠한 책임도 지지 않습니다.

제품의 개선을 위해 ViewSonic Corporation은 예고 없이 제품 사양을 변경할 수 있습 니다. 본 문서에 수록된정보는 예고 없이 변경될 수 있습니다.

목적에 상관없이 본 문서의 어떠한 부분도 ViewSonic Corporation의 사전 서면 동의 없이 어떠한 방식으로도 복제, 재생 또는 전송될 수 없습니다.

## 제품 등록

향후에 필요한 다운로드 서비스 및 최신 제품 정보 서비스를 위해 www.viewsonic.com 에서 제품을 등록하십시오. ViewSonic® Wizard CD-ROM에 있는 등록 양식을 인쇄하 여 ViewSonic에 우편으로 보내거나 팩스로 보내어 제품을 등록할 수도 있습니다.

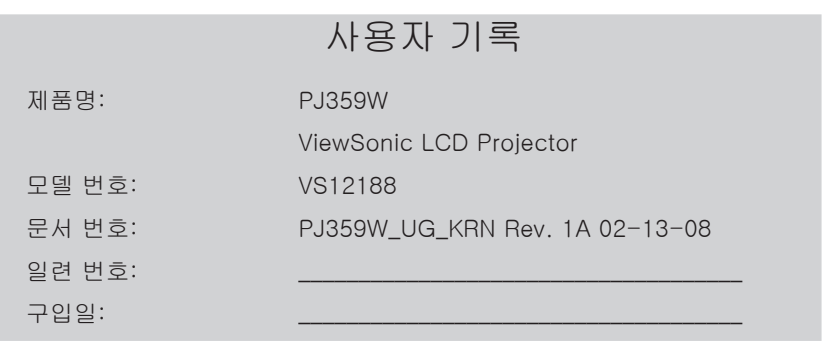

개인 식별 번호 (PIN):

본 제품의 램프에는 수은이 함유되어 있습니다. 사용 지역, 국가 또는 연방법을 준수하여 폐기하여 주십시오. 프로젝터

## PJ359W 사용 설명서 ( 상세 ) 조작 가이드

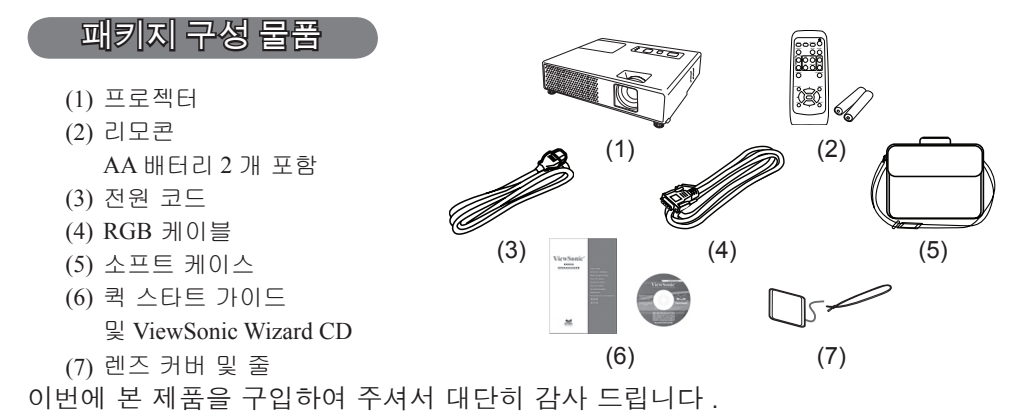

경고 ► 본 제품을 사용하기 전에 , 본 제품에 대한 모든 설명서를 읽어 주십 시오 . 반드시 "안전 가이드"를 먼저 읽어 주십시오 . 읽은 후에는 향후 사용을 위해 안전한 곳에 보관하여 주십시오 .

#### 본 사용 설명서에 관하여

본 사용 설명서에는 여러가지 심볼이 사용되고 있습니다 . 이런 심볼의 의미가 아래 에 설명되어있습니다 .

- ▲ 경고 이 심볼은, 무시할 경우, 부적절한 취급으로인해 인적 부상이나 사망을 초래할 가능성이 있는 정보를 가리킵니다 .
- ▲ 주의 \_ 이 심볼은 , 무시할 경우 , 부적절한 취급으로인해 인적 부상이나 육체적 인 손상을 초래할 가능성이 있는 정보를 가리킵니다 .
	- $\Omega$  . 이 심볼에따라 적혀있는 페이지를 참조해 주십시오.

알림 •본서에 기재되어 있는 내용은 예고 없이 변경하는 일이 있습니다 . •본제품의 제조자는 , 본서에 있어서의 기재 오류에 대해서 일절의 책임도 지지 않습니 다 . •본서 내용의 일부 혹은 전부를 무단으로 복사하거나 전재하여 사용하는 것을 절대 금

상표에 관하여

한니다 .

- Mac 는 Apple Inc 의 등록상표입니다 .
- VESA 및 SVGA 는 Video Electronics Standard Association 의 상표입니다 .
- Windows 는 Microsoft Corporation 의 등록상표입니다 .
- HDMI, HDMI 로고 , High-Definition Multimedia Interface 는 HDMI Licensing LLC 의 상표 또는 등록상표입니다 .
- 그 밖의 회사명 및 상품명 등은 각 회사의 상표 또는 등록상표입니다 .

#### **ViewSonic PJ359W**

목 차

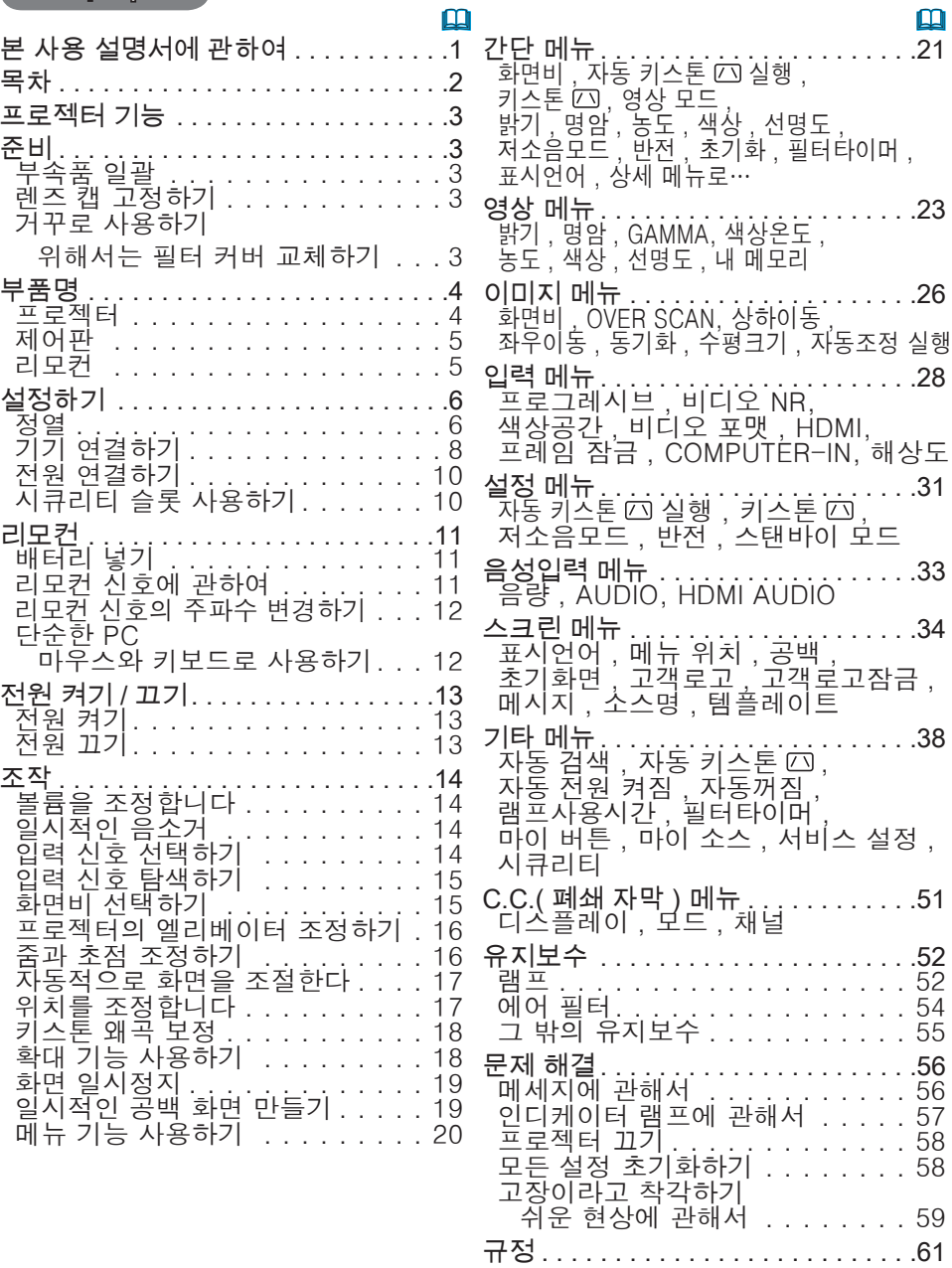

#### 프로젝터 기능

본 프로젝터는 다양한 화상 신호를 화면에 투사할 수 있습니다.

본 프로젝터는 설치에 필요한 공간이 작으며 짧은 거리에서도 이미지를 크게 투사할 수 있습니다 . 콤팩트하고 경량인 프로젝터 보디는 모바일 사용자가 어디라도 편하게 휴대하기 에 좋도록 해 줍니다 .

- ✔ WXGA (1280x800) 의 원래 해상도는 와이드스크린 PC 를 지원해서 화면 상에 오리지널의 이미지를 실현시킵니다 .
- ü HDMI 포트는 화면상의 화상을 더 선명하게 하기 위한 디지털 인터페이스 를 가진 다양한 이미지 기기를 지원할 수 있습니다 .

#### 준비

#### 부속품 일괄

"사용자 설명서 ( 휴대용 )" 책자의 "패키지 내용품" 를 참조하십시오 . 프로젝터 에는 거기에 표시된 항목이 포함되어 있어야 합니다 . 빠진 항목이 있는 경우 , 즉 시 대리점에 연락해 주십시오 .

알림 •원래 포장하는 데에 사용된 재료는 이후의 반품등을 대비해서 잘 보 관해 주십시오 . 프로젝터를 이동시킬 때에는 원래의 포장재를 사용하도록 하십 시오 . 렌즈에 대해서는 각별히 주의해서 사용하십시오 .

렌즈 캡 고정하기 렌즈 커버의 분실을 방지하기 위해서 , 동봉된 스트랩을 사용해서 프로젝터에 렌즈 커버를 조 여 주십시오 .

1. 렌즈 커버의 스트랩 구멍에 스트랩을 고정하십시오 .

렌즈 커버의 스트랩 구멍을 통해서 스트랩의 한 쪽을 관통시키고 끝에서 고리를 만들어서 스트 랩의 다른 끝이 고리를 통과하도록 합니다 . 각 각 끝 쪽에서 스트랩에 매듭이 없도록 합니다 .

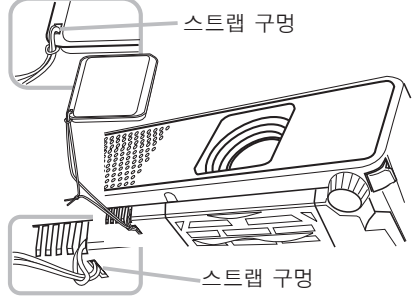

2. 프로젝터의 스트랩 구멍에 스트랩을 고정합니다 . 프로젝터의 스트랩 구멍으로 스트랩의 다른 끝을 관통시키고 그곳에 고리를 만듭니다 . 스트랩의 다른쪽 끝의 렌즈 커버가 고리를 통과하도록 합니다 .

거꾸로 사용하기 위해서는 필터 커버 교체하기 거꾸로 설치한 프로젝터의 경우에는 거꾸로 사 용하기 위해 동봉된 필터 커버로 교체해서 필 요한 통풍 공간을 확보해 주십시오 . 필터 커버의 분리와 부착 방법에 대해서는 "에 어 필터" (*54*) 를 참조하십시오 .

경고 **►** 천장에 매다는 것과 같은 특수한 설치는 사전에 대리점에 상담해 주십시오 .

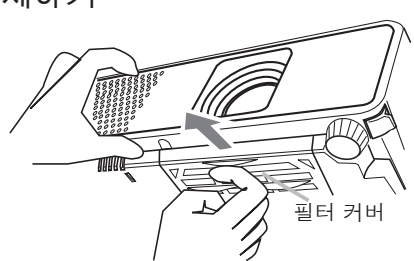

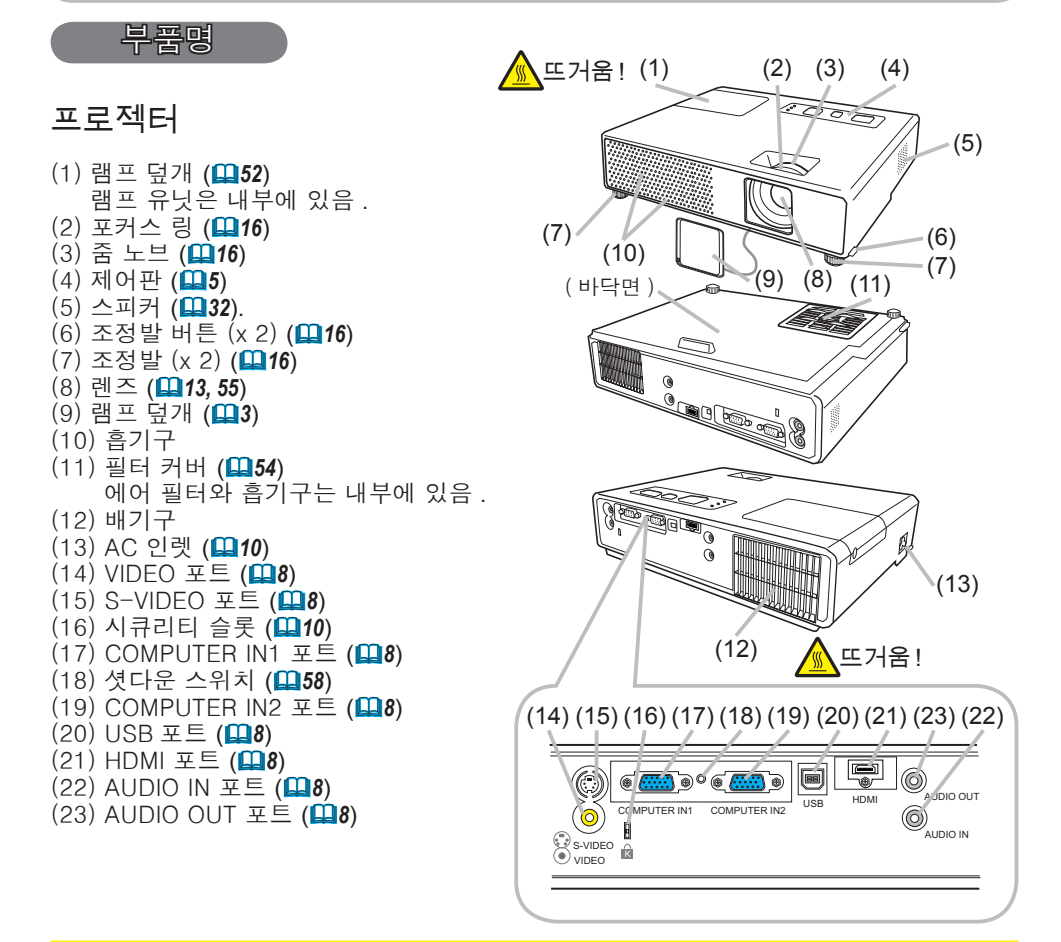

경고 **►** 뜨거움 ! : 사용중 또는 사용 직후에는 램프 커버와 배기구 주위가 매 우 뜨거우므로 절대 만지지 마십시오 . ▶ 강한 조명은 눈에 좋지 않으므로 램프가 켜진 때에는 렌즈나 통기구를 절대 들여다 보지 마십시오 . ▶ 프로젝터가 떨어질 수 있으므로 절대로 프로젝터를 잡지 않은 채로 조정발 을 다루지 마십시오 . △ 주의 ▶ 프로젝터가 가열되는 것을 방지하기 위해서 통풍이 원활하게 되도 록 유지하십시오 . 통풍구를 덮거나 , 막거나 , 틀어막지 마십시오 . 흡기구 근처 에 점착되거나 흡기구로 빨려 들어갈 수 있는 것을 두지 마십시오 . 에어 필터 <u>는 주기적으로 청소하십시오</u> ▶ 시큐리티 슬롯은 프로젝터가 떨어지는 것을 방지하는 데에 사용하도록 고안 된 것이 아니므로 그런 용도에는 사용하지 마십시오 . ▶ 셧다운 스위치는 프로젝터를 냉각시키지 않고 프로젝터의 조작을 정지시키 므로 표준 조작으로 프로젝터의 전원이 꺼지지 않는 경우에는 셧다운 스위치를 사용하십시오 .

## 제어판

- (1) STANDBY/ON 버튼 (*13*)
- (2) INPUT/ENTER 버튼 (*14, 20*)
- (3) MENU 버튼 (*20*) 네 개의 커서 버튼이 있습니다 .
- (4) POWER 인디케이터 (*13, 57*)
- (5) TEMP 인디케이터 (*57*)
- (6) LAMP 인디케이터 (*57*)

## 리모커

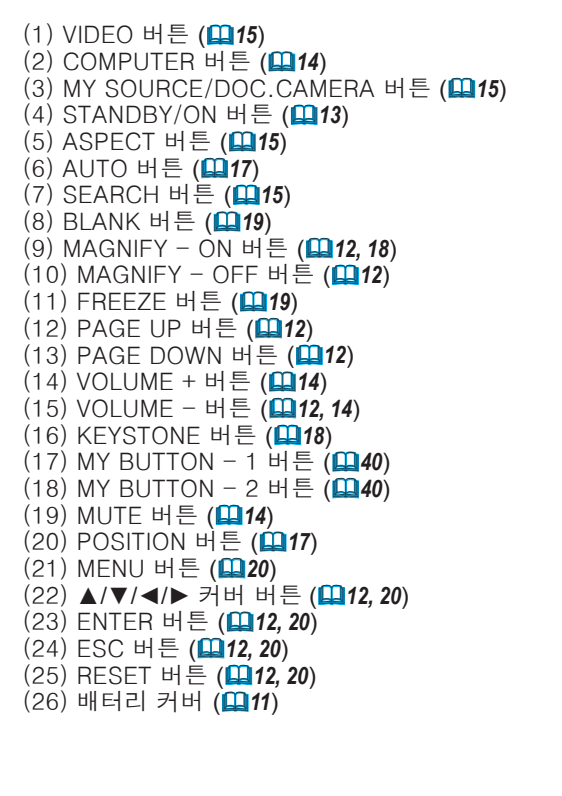

알림 •리모컨의 COMPUTER 버튼은 PC 입력만을 선택하 기 위한 버튼입니다 . 이 모델은 기억 장치에 관한 기능은 가지 고 있지 않습니다.

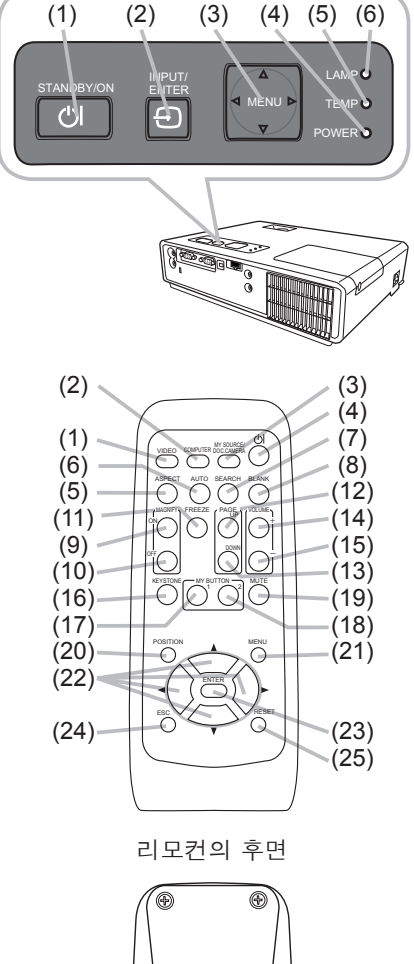

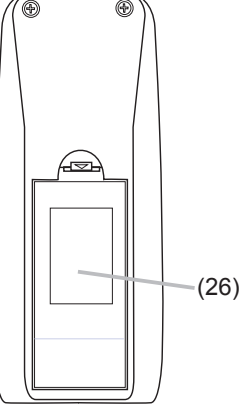

#### 설정하기

프로젝터가 사용되는 환경과 방식에 따라서 프로젝터를 설치하십시오 .

## 정열

아래의 그림 및 아래의 표를 참고로 하여 화면 사이즈와 투영 거리를 결정하여 주십시오 .

- 풀 사이즈 일 때의 : 1280 × 800 (a) 화면 사이즈 ( 대각선 방향 ) (b) 투사 거리 ( ± 10%)
- (c) 화면 높이 ( ± 10%).

수평면에 설치한 경우

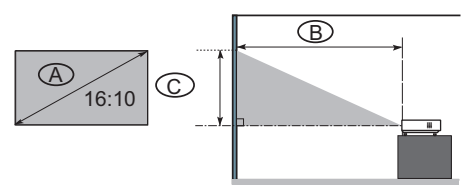

천장에 매단 경우

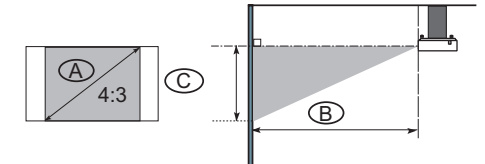

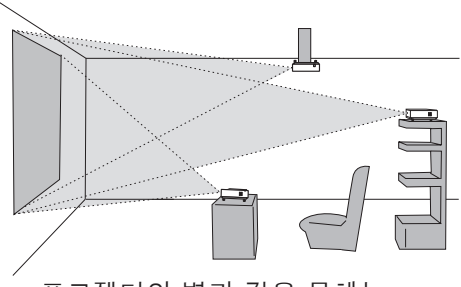

•프로젝터와 벽과 같은 물체는 30cm 이상의 거리를 두십시오 . •천정에 매다는 것과 같이 특수하게 설치할 때에는 사전에 대리점에 상 담해 주십시오 .

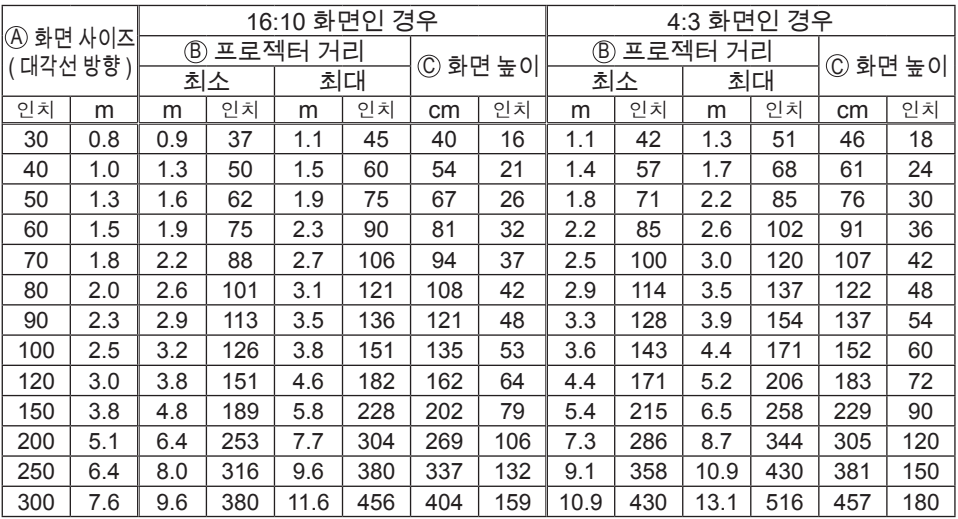

경고 ► 프로젝터는 안정되고 수평인 곳에 설치하십시오 . 프로젝터가 떨어 지거나 부딪쳐 넘어지면 부상과 / 또는 프로젝터에 손상을 입힐 수 있습니다 . 손상된 프로젝터를 사용하면 화재와 / 또는 전기 감전을 초래할 수 있습니다 .

- 안정되지 않고 기울어진 스탠드와 같이 불안정하고, 경사지거나 진동이 있 는 면에 프로젝터를 두지 마십시오.
- •프로젝터를 측면 , 정면 또는 후면부가 위로 향하도록 두지 마십시오.
- 천정과 같은 곳에 매달아서 사용하는 경우 등의 특수한 설치를 하기 전에는 대리점에 문의합니다 .

▶ 프로젝터는 서늘한 곳에 설치하고 통풍이 원활하게 되는지 확인하십시오. 프로젝터가 고온으로 되면 화재 , 화상과 / 또는 프로젝터의 오작동을 초래할 수 있습니다 .

- •절대 프로젝터의 통풍구를 막거나 통풍구 위를 덮지 마십시오 .
- •프로젝터와 벽과 같은 물체는 30cm 이상의 거리를 두십시오 .
- •프로젝터는 금속성 물체나 열에 약한 물질 위에 올려놓지 마십시오 .
- •프로젝터는 카펫, 쿠션 또는 침구류 위에 설치하지 마십시오.
- •프로젝터는 직사광선이 비추는 곳이나 히터와 같이 고온의 물체 근처에는 설 치하지 마십시오 .
- •프로젝터 렌즈 또는 통기구 , 혹은 프로젝터 상부에는 어떤 물체도 놓지 마십 시오 .
- •프로젝터 바닥면의 흡기구에 점착되거나 흡기구로 빨려들어갈 수 있는 것을 두지 마십시오 . 본 프로젝터는 바닥면에도 흡기구가 있습니다 .
- ▶ 프로젝터가 젖을 수 있는 곳에는 절대 설치하지 마십시오.

프로젝터가 젖거나 액체가 본체 내부로 들어가면 화재 , 전기 감전과 / 또는 프 로젝터의 오작동을 초래할 수 있습니다 .

- •프로젝터는 욕실 안이나 실외에는 설치하지 마십시오 .
- •프로젝터 근처에 액체가 담긴 물건을 두지 마십시오 .

주의 ► 프로젝터는 연기가 나는 곳 , 습한 곳이나 더러운 곳에는 설치하지 마십시오 . 그런 곳에 프로젝터를 설치하면 화재 , 전기 감전과 / 또는 프로젝터 의 오작동을 초래할 수 있습니다 .

- •가습기 , 흡연구역 또는 주방 근처에 프로젝터를 설치하지 마십시오 .
- ▶ 프로젝터의 리모커 세서에 주명이 직접 닿지 않도록 설치하십시오 .

#### 설정하기

#### 기기 연결하기

연결하기 전에 연결할 모든 기기와 본 제품의 매뉴얼을 잘 읽어 주십시오 . 모든 기기가 본 제품에 연결하기에 적절한 것을 확인하고 연결에 필요한 케이블을 준 비하십시오 .

연결할 때에는 다음의 지시를 참조해 주십시오 .

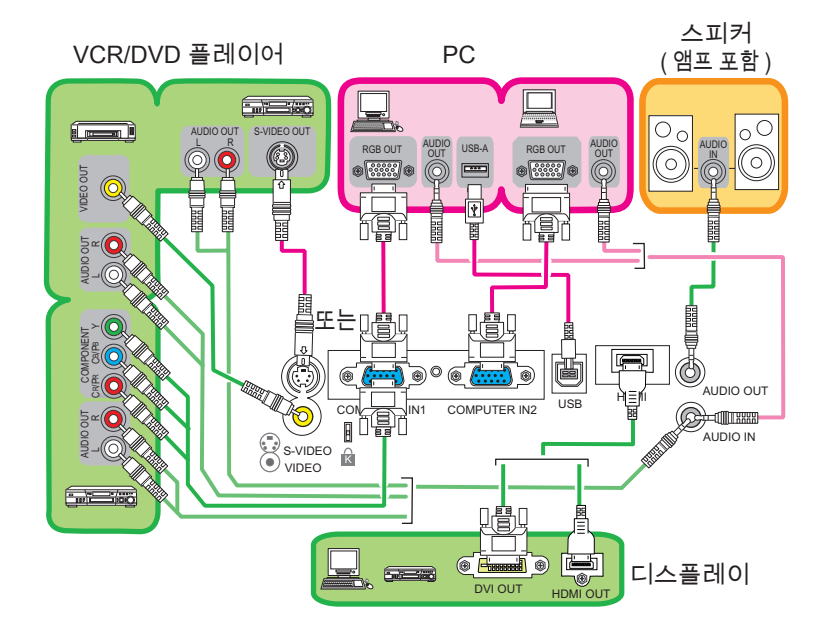

알림 • COMPUTER IN1 포트는 컴포넌트 신호도 지원할 수 있습니다 . 더 상세한 정보 에 대해서는 입력 메뉴 (*29*) 의 COMPUTER IN 항목의 설명을 참조하십시오 .

△경고 ▶ 프로젝터와 부속품을 분해하거나 개조하지 마십시오 ▶ 케이블이 손상되지 않도록 주의하고 손상된 케이블은 사용하지 마십시오. 주의 ► 프로젝터에 연결하기 전에 모든 기기의 전원을 끄고 전원 코드를 뽑 아 주십시오 . 전원이 켜진 기기를 프로젝터에 연결하면 극도로 큰 소음을 내거 나 기타 이상으로 오작동 또는 기기와 프로젝터의 손상을 초래할 수 있습니다 . ▶ 부적절한 부속품을 사용하거나 전용의 케이블을 사용하십시오. 특정 길이 또는 코어를 장착해서 사용해야 하는 비부속의 케이블에 관해서는 대리점에 문 의해 주십시오 . 한 쪽 끝에만 코어가 있는 케이블의 경우에는 , 코어가 있는 쪽 을 프로젝터에 연결하십시오 . ▶ 기기가 올바른 포트에 연결된 것을 확인하십시오 . 올바르게 연결하지 않으 면 기기와 프로젝터의 오작동 또는 손상을 초래할 수 있습니다.

**ViewSonic PJ359W**

#### 기기 연결하기 ( 계속 )

- 알림 •프로젝터에 연결하기 전에 기기의 매뉴얼을 읽어서 모든 기기를 본 제품에 연 결하기에 적절한지 확인하십시오 .
- 일부 신호를 본 프로젝터에 입력하는 데에는 어댑터가 필요한 경우가 있습니다 .
- 일부 PC 는 본 프로젝터가 지원하지 않을 수도 있는 일부 신호를 포함하는 복수의 화 면 표시 모드를 가집니다 .
- 프로젝터는 UXGA (1600 × 1200) 까지의 해상도를 가지는 신호를 표시할 수 있지 만 , 표시하기 전에 프로젝터의 패널 해상도로 신호가 변환됩니다 . 입력 신호와 프로 젝터 패널의 해상도가 일치할 때 최고의 표시 성능을 얻을 수 있습니다 .
- •접속중에는 케이블 커넥터의 형상이 연결할 포트에 맞는지 확인하십시오 . 또한 커넥 터의 나사를 단단히 조여주십시오 .
- •노트북 PC 를 프로젝터에 연결할 때에는 PC 의 외부 RGB 출력을 활성화하십시오 . ( 노트북 PC 를 CRT 디스플레이로 설정하거나 LCD 와 CRT 디스플레이를 연립시키십 시오 .) 이것에 관한 상세한 내용은 해당 노트북 PC 의 사용 설명서를 참조하십시오 .
- •입력에 따라서 컴퓨터에서 화상 해상도를 변경한 경우에는 자동 조정 기능에 시간이 걸려서 완료되지 않을 수도 있습니다 . 이런 경우에는 윈도우에서 새로운 해상도에 대해 "예 / 취소"를 선택하는 대화창을 볼 수 없을 수도 있습니다 . 그러면 해상도는 원래로 되돌아 옵니다 . 해상도를 바꾸기 위해서는 다른 CRT 또는 LCD 모니터를 사용할 것을 권장합니다.
- •일부의 경우 , 프로젝터는 화면에 올바른 화상을 표시하지 않거나 아무 화상이나 표시 하는 경우가 있습니다 . 예를 들면 , 일부 입력 신호의 경우 자동 조정이 올바르게 작동하 지 않을 수 있습니다 . 컴포지트 SYNC 또는 SYNC ON G 의 입력 신호는 본 프로젝터 를 혼란시켜서 프로젝터가 올바른 화상을 표시하지 않을 수 있습니다 .
- •본 모델의 HDMI 포트는 HDCP( 고대역 디지털 컨텐트 보호 : High-bandwidth Digital Content Protection) 와 호환되며 , 따라서 HDCP 호환형 DVD 플레이어 등의 비디오 신호를 표시할 수 있습니다 .

#### 플러그 앤 플레이 호환에 관하여

- 플러그 애 플레이는 PC, 그 운영체제와 병렬기기 ( 예 . 디스플레이 기기 ) 로 구성된 시 스템입니다 . 본 프로젝터는 VESA DDC 2B 호환입니다 . 플러그 앤 플레이는 본 프로 젝터를 VESA DDC(display data channel) 호환인 컴퓨터에 연결함으로서 사용할 수 있습니다 .
- RGB 케이블을 COMPUTER IN1 포트 (DDC 2B 호환 ) 에 연결해서 이 기능을 활용 하십시오 .
- •본 프로젝터는 플러그 앤 플레이 모니터이므로 컴퓨터에서 표준 드라이버를 사용해 주십시오 .

#### HDMI 에 대한 알림

- HDMI 는 다음 신호들을 지원합니다 .
	- 비디오 신호 : 525i(480i),525p(480p),625i(576i),750p(720p),1125i(1080i), 1125p(1080p)
	- PC 신호 : 사용 설명서 ( 상세 ) 기술편 참조
	- 오디오 신호 : 포맷 리니어 PCM
		- 샘플링 주파수 48kHz / 44.1kHz / 32kHz
- •본 프로젝터는 HDMI 또는 DVI 커넥터가 탑재된 다른 기기와 연결될 수 있습니다 . 그러나 일부 장비의 경우 연결하면 프로젝터가 비디오 기능 정지 또는 오디오 기능 정 지와 같은 오작동을 일으킬 수도 있습니다 .
- HDMI 로고가 새겨진 HDMI 케이블을 사용합니다 .
- •프로젝터가 DVI 커넥터를 탑재한 기기와 연결될 때 DVI-HDMI 연결 케이블을 이용하여 HDMI 입력에 연결하고 오디오 케이블을 이용하여 오디오 입력 가운데 하나와 연결합니다 .

#### 설정하기

#### 전원 연결하기

- 1. 전원 코드의 커넥터를 프로젝터의 AC 인렛에 끼움니다
- 2. 전원 플러그를 콘센트에 접속한다 . 전원을 연결하고 수 초 후에 , POWER 인디 케이터가 오렌지색으로 점등됩니다 . 자동 전원 켜짐 기능이 작동하는 때에는 (*38*) 전원을 연결하면 프로젝터가 켜진다는 것을 기 억해 두십시오 .

AC 전<br>원 입력 */ 5*32 콘센트로 전원 코드의 커넥터 POWER<sup>O</sup> POWER 인 디케이터

△경고 ▶ 올바르지않거나 잘못된 접속은 화재와 / 또는 감전의 원인이 될 수 있으므로 , 특히 주의해 주십시오 .

•전원 코드는 반드시 부속품을 사용해 주십시오 . 손상된 경우에는 대리점에 연락해서 다시 제대 로 된 것을 받으십시오.

•지정된 전원 전압으로 사용하여 주십시오 . 전원 콘센트는 프로젝터 가까이 손이 쉽게 닿는 곳에 위치해야 합니다 . 전원 코드를 분리 보관하십시오 . • 저워 코드는 적대로 개조하지 마십시오 .

#### 시큐리티 슬롯 사용하기

본 제품에는 켄싱톤 잠금용 시큐리티 슬롯이 있습니다 . 상세한 내용은 시큐리티 툴의 매뉴얼을 참조하십시오 .

▲ 경고 ▶ 시큐리티 바와 시큐리티 슬롯은 프로젝터 가 떨어지는 것을 방지하는 데에 사용하도록 고안된 것이 아니므로 그런 용도에는 사용하지 마십시오 .

시큐리티 슬롯

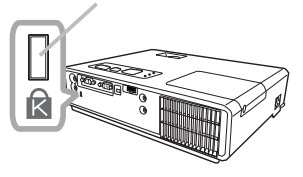

알림 •시큐리티 슬롯은 포괄적인 도난 방지 조치는 아닙니다 . 이것은 보족 도난 방지 조 치로서 사용하도록 만들어졌습니다 .

#### 리모컨

#### 배터리 넣기

사용하기 전에 리모컨에 배터리를 넣어 주십시오 . 리모컨이 오작동하기 시작하는 경우에는 배 터리를 교체해 보십시오 . 장기간 리모컨을 사용하지 않을 때에는 리모컨에서 배터리를 제거해 서 안전한 곳에 보관해 주십시오 .

- 1. 배터리 커버의 후크 부분을 잡아서 떼 어내 주십시오 .
- 2. 두 개의 AA 배터리 (HITACHI MAXELL, 부 품 번호 LR6 또는 R6P) 를 리모컨에 표시 된 대로 음극 단자와 양극 단자에 맞춰 정렬 하여 삽입합니다 .

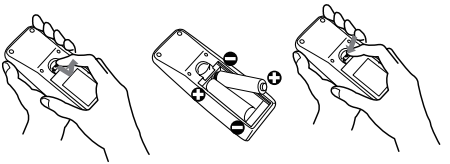

3. 전지의 뚜껑을 화살표 방향으로 누르고 되돌 립니다 .

△ 경고 ▶ 배터리는 항상 주의해서 취급하시고 지시된대로만 사용하십시오. 부적적한 사용은 배터리의 폭박 , 규역 또는 누액의 워인이 되어서 화재로 인한 부상 그리고 / 또는 주변환경의 오염을 초래할 수 있습니다 . • 반드시 지정된 배터리만을 사용하십시오 . 다른 종류의 배터리를 동시에 함께 사용하지 마십시오 . 새 배터리를 사용하던 것과 혼용하지 마십시오 . • 배터리를 장착함 때에는 플러스와 마이너스 단자가 올바르게 정열되었는지 확인하십시오. • 배터리는 아이들이나 애완동물의 손이 닿지 않는 곳에 보관하십시오 .

- 배터리를 재충전, 회로의 쇼트, 납땜 또는 분해하지 마십시오.
- 배터리를 불이나 물 속에 넣지 마십시오. 배터리는 어둡고, 선선하고 건조한 곳에 보관하십시오.
- 배터리의 누액을 발견한 경우에는 , 액을 닦아낸 후 배터리를 다시 장착하십시 오 . 몸이나 옷에 액이 묻은 경우에는 . 즉시 물로 잘 헹구어 주십시오 .
- 배터리의 폐기에 관해서는 지역 법률을 준수하십시오 .

#### 리모컨 신호에 관하여

리모컨은 프로젝터의 리모컨 센서와 함께 작동합 니다 . 본 프로젝터는 전면에 리모컨 센서가 있습니 다 . 센서가 유효인 때에 센서는 다음과 같은 범위내에 서 신호를 탐지합니다 . 약 3m 내에서 60 도 ( 센서의 좌우 30 도 ).

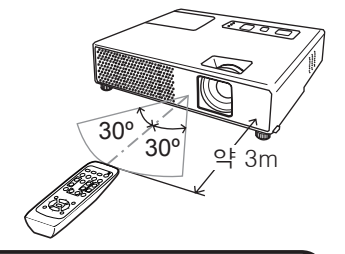

알림 •화면 같은 곳에서 반사된 리모컨 신호도 사용될 수 있습니다 . 센서로 신호를 직접 송신하기 어려운 경우에는 신호가 반사되도록 해 보십시오 . •리모컨은 적외선광을 사용해서 프로젝터에 신호를 송신하므로 ( 클래스 1 LED), 프로젝터에 리모컨 신호를 송신하는 것을 방해할 수 있는 장해물이 없 는 곳에서 리모컨을 사용하십시오 .

•강한 빛 ( 직사광선 같은 것 ) 이나 지극히 가까운 범위로부터의 빛 ( 인버터 형광등 램프 같은 것 ) 이 프로젝터의 리모컨 센서에 비치면 리모컨이 올바르게 작동하지 않을 수 있습니다 . 프로젝터의 위치를 조정해서 이들 빛을 피하도록 하십시오 .

## 리모컨 신호의 주파수 변경하기

부속의 리모컨은 신호 주파수 모드 1: 표준과 모드 2: 고의 두 가지 중에 서 선택할 수 있습니다 . 리모컨이 올바르게 작동하지 않으면 , 신호 주파 수를 변경해 보십시오 .

모드를 설정하기 위해서는 아래에 열거된 두 버튼을 조합해서 약 3 초간 동시에 누른 상태로 하십시오 .

(1) 모드 1 로 설정합니다 : 표준 .... VOLUME - 와 RESET 버튼 (2) 모드 2 로 설정합니다 : 고 .... MAGNIFY OFF 와 ESC 버튼 제어할 프로젝터의 기타 메뉴 (*42*) 의 서비스 설정 항목의 리모컨 주파 수는 리모컨과 같은 것으로 설정해야 하는 것을 기억해 주십시오 .

## 단순한 PC 마우스와 키보드로 사용하기

프로젝터의 USB 포트 (B 타입 ) 를 마우스 케이블을 통해서 PC 의 마우스 포트에 접속하는 경우 , 동봉된 리모컨은 PC 의 간단한 마우스와 키보드로 작동합니다 .

- (1) PAGE UP 키 : PAGE UP 버튼을 누릅니다 .
- (2) PAGE DOWN 키 : PAGE DOWN 버튼을 누릅니다 .
- (3) 마우스 좌측 버튼 : ENTER 버튼을 누릅니다 .
- (4) 포인터 이동 : 커서 버튼▲ , ▼ , **◄** 과 **►** 을 사용합니다 .
- (5) ESC 키 : ESC 버튼을 누릅니다 .
- (6) 마우스 우측 버튼 : RESET 버튼을 누릅니다 .

주의 ► 단순 마우스와 키보드 기능을 올바르지 않게 사용하면 기기에 손상을 줄 수 있습니다 . 이 기능을 사 용할 때에는 본 제품을 PC 에만 접속하십시오 . 본 제품 을 PC 에 접속하기 전에 반드시 PC 의 사용 설명서를 확인하십시오 .

알림 • 본 제품의 단순 마우스와 키보드 기능이 올바르게 작동하지 않는 경 우에는 다음을 확인해 주십시오 . - 마우스 케이블로 본 프로젝터와 노트북 PC 와 같이 포인팅 기기 ( 예 . 트랙 볼 ) 를 내장한 PC 를 연결한 경우에는 내장된 포인팅 기기가 이 기능에 우선 되므로 BIOS 설정 메뉴를 연 후 외부 마우스를 선택해서 내장의 포인팅 기 기를 사용불가로 하십시오 . - 이 기능을 사용하려면 Windows 95 OSR 2.1 이상이 필요합니다 . 그리고 이 기능 은 PC 의 설정과 마우스 드라이버에 따라서는 작동하지 않는 경우도 있습니다 . - 개의 버튼을 한 번에 누를 수는 없습니다 ( 예를 들면 , 동시에 두 버튼을 눌러서 마우스 포인터를 대각선으로 이동하는 것 등 ). - 이 기능은 프로젝터가 올바르게 작동할 때에만 유효하게 됩니다 . 램프가 워 밍업 (POWER 인디케이터가 녹색으로 점멸 ) 중인 때 , 볼륨과 디스플레이를

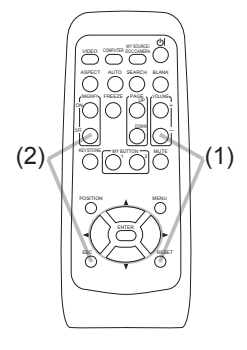

USB 포트

E USB

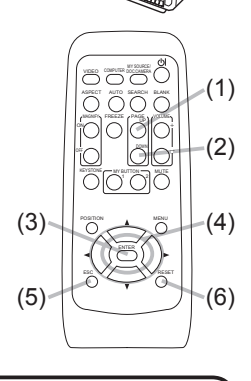

전원 켜기 / 끄기

#### 전원 켜기

- 1. POWER 인디케이터가 오렌지색이고 렌즈 커 버가 제거된 것을 확인하십시오 .
- 프로젝터의 본체 또는 리모커의 STANDBY/ON 버 2. 프토<del>리</del>니다.<br>트 을 누릅니다. 투사 램프가 점등하고 POWER 인디케이터가 녹색으 로 점멸하기 시작합니다 . 전원이 완전히 켜지면 인 디케이터의 점멸이 정지되고 녹색으로 점등됩니다 . 화상을 표시하기위해서는 , "입력 신호 선택하기" (*15*) 섹션에따라 입력 신호를 선택해주십시오 .

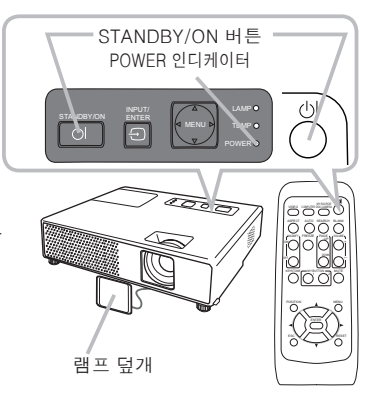

#### 전원 끄기

- 1 . 프로젝터의 본체 또는 리모컨의 STANDBY/ON 버튼을 누릅니다 .<br>1 . "전원을 끕니까 ?" 라는 확인 메시지가 약 5 초 동안 표 시됩니다 .
- 
- $2.$  메시지가 표시된 때에 STANDBY/ON 버튼을 다시 눌러 주십시오.
- 프로젝터 램프가 꺼지고 , POWER 인디케이터가가 오 렌지색으 로 점멸하기 시작합 니다 .

그리고나서 램프 냉각이 완료되면 POWER 인디케이 터가 점멸을 중지하고 오렌지색으로 점 등합니다 .

3. POWER 인디케이터가 오렌지색으로 켜진 후에 렌즈를 부착하십시오 .

전원을 끈 후 약 10 분 동안은 프로젝터의 전원을 켜지 마십시오 . 프로젝터의 전원을 너무 빨리 다시 켜면 프로젝터의 일부 소모품의 수명이 줄어듭니다 .

경고 ► 프로젝터의 전원을 켜면 강한 빛이 방출됩니다 . 절대로 프로젝터의 렌즈를 들여다보거나 프로젝터의 개구부를 통해서 프로젝터의 내부를 들여다보지 마십시오 . ▶ 사용중 또는 사용 직후에는 램프 커버와 배기구 주위가 매우 뜨거우므로 절대 만지지 마십시오. ▶ 완전한 분리를 위해 전원 코드를 떼어내 주십시오. 전기 콘세트는 프로젝터 가까이 있고 접근하기 쉬워야 합니다 .

알림 • 접속된 기기보다 먼저 프로젝 터 의 전원을 켜 주십시오 . 접속된 장치의 전원 이 꺼진 후에 프로젝터의 전원을 끄십시오 . •본 프로젝터에는 프로젝터를 자동으로 켜고 끌 수 있는 기능을 가지고 있습니다 .

기타 메뉴의 자동 전원 켜짐 (*38*) 과 자동꺼짐 (*39*) 항목을 참조하십시오 . • 통상의 절차로 프로젝터의 전원이 꺼지지 않을 때에만 셧다운 스위치 (*58*) 를 사용하십시오 .

조작

## 볼륨을 조정합니다

- 1. 커서 VOLUME+/VOLUME- 버튼을 사용해서 볼 륨을 수정하십시오 . 스크린에 대화창이 표시되어 볼륨 조정을 용이하게 합니다 . 아무런 조작을 하지 않더라도 , 대화창은 몇 초 후에 자동으로 사라집니다 .
- 음성입력 메뉴 (**圓32**) 의 AUDIO 항목으로 W 를 선택한 경우 , 볼 륨을 조정할 수 없습니다 .
- 프로젝터가 대기 모드인 경우, 음성입력 의 오디오 출력 스탠바이 에 대해서 (*35*) 을 선택하지 않은 경우 볼륨을 조절할 수 있습니다 .
- AUDIO OUT 포트를 외부 스피커와 연결한 경우, 내장 스피커 는 사용할 수 없습니다 .

## 일시적인 음소거

- 1. 리모컨의 MUTE 버튼을 누릅니다 . 화면에 대화창이 표시되며 사운드가 음소거 상태로 됩니다 . 사운드를 복원하려면 , MUTE,VOLUME + 또는 VOLUME - 버튼을 누릅니다 . 아무런 조작을 하지 않더라도 , 대화창은 몇 초 후에 자동으로 사라집니다 .
- 음성입력 메뉴 (**①32**) 의 AUDIO 항목으로 W 를 선택한 경우 사운드는 항상 뮤트로 됩니다 .
- VIDEO (NTSC), S-VIDEO (NTSC) 포트 또는 COMPONENT (525i (480i)) 포트가 으로 설정되면 , C.C. 가 C.C. 메뉴의 디스플레이 항목 에서 자동으로 설정되고 포트의 입력 신호가 C.C. 기능을 지원할 경우 C.C.( 폐쇄 자막 ) 가 자동으로 활성화됩니다 . (*51*)

## 입력 신호 선택하기

- 1. 프로젝터 본체의 INPUT/ENTER 버튼을 누릅니다 .
- 버튼을 누를 때마다 , 프로젝터의 입력 포트는 아래와 같이 전환됩니다 .

COMPUTER IN1  $\rightarrow$  COMPUTER IN2 © VIDEO ← S-VIDEO ← HDMI

- 
- 1. 리모컨의 COMPUTER 버튼을 누릅니다 . 버튼을 누를 때마다 , 프로젝터의 RGB 포트를 입력이 아래와 같 이 전환됩니다 .

COMPUTER IN1  $\rightarrow$  COMPUTER IN2  $\rightarrow$  HDMI

● VIDEO 또는 S-VIDEO 포트로부터의 신호에서 변경하기 위해 COMPUTER 버튼을 누른 경우 , 기타 메뉴 (*38*) 의 자동 검색 항목으로 유효를 선택한 경우 , 프로젝터는 COMPUTER IN1 포트를 먼저 확인합니다 . 이 포트에서 입력 을 탐지할 수 없으면 프로젝터는 위의 순서로 다른 포트를 확인합니다 . ESC

( 다음 페이지에 계속 )

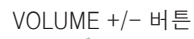

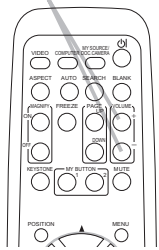

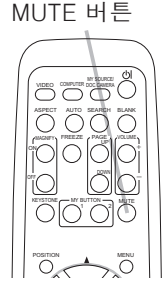

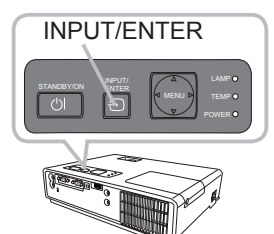

COMPUTER 버튼

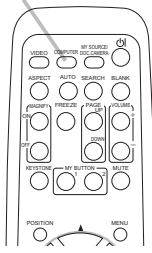

VIDEO COMPUTER DOC.CAMERA

ASPECT AUTO SEARCH BLANK

"Wala  $\nabla$ l $\nabla$ -

> $M<sub>T</sub>$  Button  $\rightarrow$  Mutton .<br>.<br>.

- 입력 신호 선택하기 ( 계속 )
- ヿ . 리모컨의 VIDEO 버튼을 눌러 비디오 신호용 입력 포트를 선택 <sup>VIDEO 버튼</sup><br>──────────────────────────────  $\begin{array}{c} 1. & \frac{1}{2} + \frac{1}{2} \\ \frac{1}{2} & \frac{1}{2} + \frac{1}{2} \\ \frac{1}{2} & \frac{1}{2} \end{array}$ 
	- 버튼을 누를 때마다 , 프로젝터의 비디오 입력 포트가 아래와 같 이 전환됩니다 .

#### $S-VIDFO \leftrightarrow VIDFO$

● COMPUTER IN1, COMPUTER IN2 또는 HDMI 포트로부터의 신호에서 변경하기 위해 VIDEO 버튼을 누른 경우 , 기타 메뉴 (*38*) 의 자동 검색 항목으로 유효를 선택한 경우 , 프로젝터는 S-VIDEO 포트를 먼저 확인합니다 . 이 포트에서 입력을 탐지할 수 없으면 프로젝터는 VIDEO 포트를 확인합니다 .

## 입력 신호 탐색하기

1. 리모컨의 SEARCH 버튼을 누릅니다 .

프로젝터는 다른 입력 신호를 찾기 위해 입력 포트를 점검 하기 시작합 니다 .

입력이 감지되면 , 프로젝터가 탐색을 중지하고 이미지가 표시됩니다 . 아 무런 신호도 감지되지 않으면 , 프로젝터는 조작 전에 선택한 상태로 돌아 갑니다 .

COMPUTER IN1  $\rightarrow$  COMPUTER IN2 © VIDEO ← S-VIDEO ← HDMI

#### 화면비 선택하기

- 
- 1. 리모컨의 ASPECT 버튼을 누릅니다 . 버튼을 누를 때마다 , 프로젝터의 화면비에 관한 모드가 전환됩니다 .
	- PC 신호 일반 → 4:3 → 16:9 → 16:10 → 리얼  $\uparrow$
	- O HDMI 신호의 경우 일반 → 4:3 → 16:9 → 16:10 → 14:9 → 리얼 个
	- 비디오 신호 , s- 비디오 신호 또는 컴포넌트 비디오 신호의 경우 4:3 → 16:9 → 16:10 → 14:9 → 리얼  $\uparrow$
	- 신호가 없는 16:10 ( 고정 )
- 적절한 신호가 입력되지 않으면 ASPFCT 버튼은 작동하지 않습니다 .
- 일반 모드는 신호의 원래의 화면비를 유지합니다 .
- 자동 조정을 실행하면 화면비 설정을 초기화합니다 .

SEARCH 버튼

KEYSTONE

OFF

VIDEO COMPUTER BOC.CAMERA

ASPECT AUTO SEARCH BLANK

**FREEZE** 

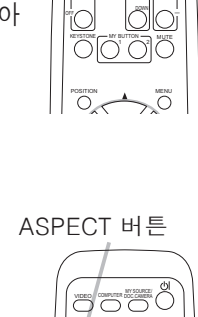

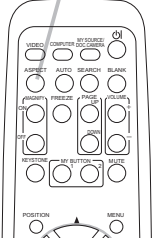

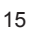

#### 프로젝터의 엘리베이터 조정하기

프로젝터를 설치할 장소가 좌우로 약간 기울어진 경우에는 조정발을 사용해서 프 로젝터를 수평으로 설치하십시오 . 조정발을 사용해서 프로젝터의 전면을 11 도까지 올림으로서 프로젝터를 기울여서 화면에 대해서 적당한 각도로 투사할 수 있습니다 .  $11^\circ$ 

본 프로젝터에는 2 개의 조정발과 2 개의 조정발 버튼이 있습니다 . 조정발은 조정 발 버튼을 같은 쪽으로 당겨 올리는 동안 조정할 수 있습니다 .

1. 프로젝터를 잡고 조정발 버튼을 당겨 올려서 조정발을 느슨하게 합니다 .

- 2. 프로젝터의 전면부를 원하는 높이로 합니다 .
- 3. 조정발 버튼을 놓아서 조정발을 잠궈주십시오 .
- 4. 조정발이 잠긴 것을 확인한 후 프로젝터를 살며시 놓습니다 .
- 5. 필요한 경우에는 조정발을 수동으로 돌려서 더 정밀하게 조정할 수 있습니 다 . 조정발을 돌릴 때에는 프로젝터를 잡아 주십시오 .

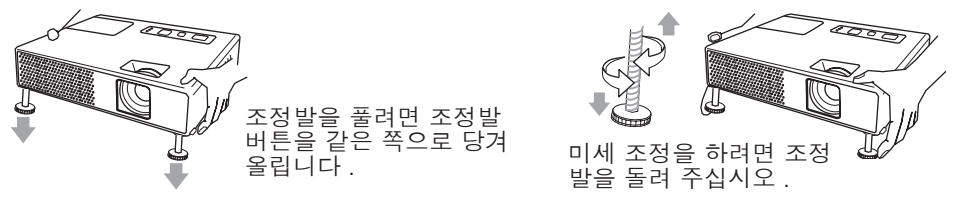

주의 ► 프로젝터가 떨어질 수 있으므로 절대로 프로젝터를 잡지 않은 채로 조정발을 다루지 마십시오 . ▶ 조정발을 사용해서 11 도 이내로 전면을 올리는 것 이외에는 프로젝터를 기 울이지 마십시오 . 범위 이상으로 프로젝터를 기울이면 오작동이나 소모품 또 는 프로젝터 자체의 수명을 단축시킬 수 있습니다 .

#### 줌과 초점 조정하기

- 1. 줌 링를 사용해서 화면 크기를 조정하십시오 .
- 2. 포커스 링을 사용하여 영상의 초점을 맞춥니  $2.$   $\frac{1}{5}$ .

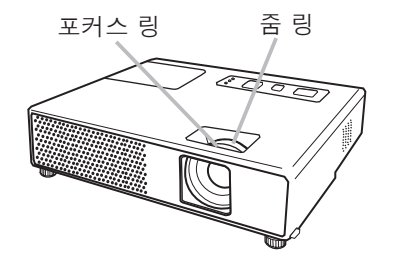

#### 자동적으로 화면을 조절한다

- 1. 리모컨의 AUTO 버튼을 누릅니다 .
- 이 버튼을 누르면 다음을 실행합니다 .
	- O PC 신호의 경우

수직 위치 , 수평 위치 , 수평 위상 , 상과 수평 크기는 자동으 로 조정됩니다 . 화면비가 초기설정으로 자동으로 설정됩니다 . 이 기능을 사용하시기 전에 애플리케이션 창이 최대 크기로 설 정되었는지 확인하십시오 .

어두운 화상은 올바르게 조정되지 않을 수도 있습니다 . 조정 할 때에는 밝은 화상을 사용하십시오 .

- ◯ 비디오 신호 , s- 비디오 신호 또는 컴포넌트 비디오 신호의 경우 해당 입력 신호에 가장 적합한 비디오 포맷이 자동으로 선택됩니다 . 이 기능은 입력 메뉴에서 비디오 포맷으로 자동조정을 선택한 때에만 사용할 수 있습니다 (*29*). 수직위치 , 수평위치와 화면비는 초기설정으로 자동으로 설정됩니다 . 컴포넌트 비디오 신호의 경우 , 동기화는 초기 설정으로 자동 설정됩니다 .
- 자동 조정 조작은 약 10 초가 필요합니다 . 그리고 일부 신호에서는 올바르게 작동하지 않을 수 있다는 것을 기억해 두십시오 .
- 비디오 신호에 대해서 이 기능을 실행하면 , 화상 밖에 라인과 같은 여분의 것 이 나타날 수 있습니다 .

#### 위치를 조정합니다

1. 리모컨의 POSITION 버튼을 누릅니다 .

- 스크린에 "위치이동" 표시가 나타납니다 .
- 2. 커서 버튼 ▲/▼/◄/► 을 사용하여 영상 위치를 조정합니 다 .
- 조작을 초기화하려면 , 조작하는 동안에 리모컨의 RESET 버 튼을 누릅니다 .

POSITION 버튼을 다시 눌러 이 조작을 완료하십시오 . 아무런 조작을 하지 않 으면 , 대화창이 약 몇 초 후에 자동적으로 사라 집니다 .

POSITION 버튼

- 비디오 신호 , S- 비디오 신호 또는 컴포넌트 비디오 신호에서 이 기능을 실행하면 여분의 선과 같은 일부 이미지가 화상 밖에 나타나는 경우 가 있습니다 .
- 525i(480i) 또는 625i(576i) 의 비디오 신호 , S- 비디오 신호 또는 컴포넌트 비디오 신 호에서 이 기능을 실행하는 경우 , 이 조정의 범위는 이미지 메뉴 설정의 OVER SCAN 에 따라 달라집니다(*26*). OVER SCAN이 10으로 설정된 때에는 조정할 수 없습니다 .

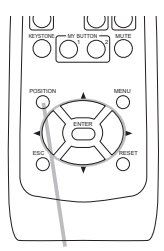

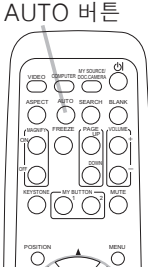

## 키스톤 왜곡 보정

- 1. 리모컨의 KEYSTONE 버튼을 누르십시오 . 왜곡된 화상을 보 정하기 위한 대화창이 스크린 상에 나타 납니다 .
- 
- 2. 커서 버튼 ▲/▼ 을 사용해서 자동 또는 수동 조작을 선택하고 ► 버튼을 눌러서 다음을 실행하십시오 .
- - 1) 자동은 자동 수직 키스톤 교정을 실행합니다 .
	- 2) 수동은 키스톤 교정용 대화창을 표시합니다 . 조정에는 ▲/▼ 버튼을 사용하십시오 . 대화창을 닫고 이 조작을 완료시키려면 , KEYSTONE 버튼을 다시 누릅니다 . 아무런 조작을 하지 않더라 도 , 대화창은 몇 초 후에 자동으로 사라집니 다 .
- 이 기능의 조정가능한 범위는 입력에 따라 달라집니다 . 일부 입력의 경우 , 이 기능은 작동하지 않을 수도 있습니다 .
- 설정 메뉴의 반전으로 상하 또는 역상을 선택한 때에 프로젝터 화면이 기울어지거나 아 래로 각이 진 경우에는 이 기능이 올바르게 작동하지 않을 수도 있습니다 .
- 줌 조정이 TELE( 망원렌즈 초점 ) 로 설정된 경우에는 , 자동 키스톤 왜곡 보정 이 과도하게 될 수 있습니다 . 이 기능은 가능하면 줌 조정이 풀 와이드 ( 와이드 앵글 포커스 ) 로 설정된 때에 사용해야 합니다 .
- 프로젝터를 편평한 곳 ( 약 ± 3° ) 에 설치한 경우 , 자동 키스톤 왜곡 보정이 작동하지 않 을 수 있습니다 .
- 프로젝터가 ± 30 도 가까이 또는 그 이상 경사진 경우, 이 기능은 잘 작동하지 않을 수도 있습니다 .
- 이 기능은 상태감시가 켜짐인 때에는 사용할 수 없습니다 (*47*).

- **확대 기능 사용하기**<br>1 리모컨의 MAGNIFY 에서 ON 버튼을 누르십시오.
- 1. 리모컨의 MAGNIFY 에서 ON 버튼을 누르십시오 . "확대" 표시가 화면에 나타나며 ( 아무런 조작이 없을 경우 표 시는 수 초내에 사라짐 ), 프로젝터는 확대 모드가 됩니다 .
- 2. 커서 버튼 ▲/▼ 을 사용하여 줌 레벨을 조정하십시오 .

줌 영역을 이동하려면 , 확대 모드에서 POSITION 버튼을 누 른 후 , 커서 버 튼 ▲/▼/◄/► 을 사용합니다 . 줌 영역을 확정하 려면 , POSITION 버튼을 다 시 누릅니다 .

확대 모드를 빠져나와 화면을 보통 상태로 복원하려면 , 리모컨의 MAGNIFY 에 서 OFF 버튼을 누릅니다 .

- 입력 신호가 변경되거나 표시 상태가 변경되면 프로젝터는 확대 모드를 자동으 로 종료합니다 .
- 확대 모드에서 키스톤 상태가 바뀔 수도 있지만 , 프로젝터가 확대 모드를 빠져 나오면 원래 상태로 복원됩니다 .

알림 •줌 레벨은 미세 조정할 수 있습니다 . 화면을 잘 보고 원하는 레벨을 찾으십시오 .

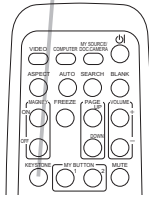

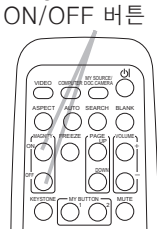

MAGNIFY

KEYSTONE 버튼

## 화면 일시정지

1. 리모컨의 FREEZE 버튼을 누릅니다 . 화면에 "일시정지" 가 표시되고 ( 그렇지만 스크린 메뉴의 메시지 항목으로 무효를 선택한 때에는 표시가 나타나지 않습 니다 (*36*)), 프로젝터가 일시정지 모드로 됩니다 .

일시정지 모드를 빠져 나와 화면을 보통 상태로 복원시키려 면 , FREEZE 버튼을 다시 누릅니다 .

- 프로젝터는 일부 리모컨 버튼을 누른 경우 일시정지 모드를 자 동으로 종료합니다 .
- 프로젝터가 정지 화면을 지나치게 오래 투사하면 LCD 패널이 인쇄될 수도 있 습니다 . 프로젝터를 너무 오랫동안 일시정지 모드로 방치시키 지 마십시오 .

#### 일시적인 공백 화면 만들기

- 1. 리모컨의 BLANK 버튼을 누릅니다 . 입력신호 화면 대신 공백 화면이 나타납니다 . 스크린 메뉴 에 서 공백 항목을 참조하시기 바랍니다 (*34*). 공백 화면을 없애고 입력신호 화면으로 돌아가려면 , BLANK 버 튼을 다시 누릅니다 .
- 프로젝터는 일부 리모컨 버튼을 누른 경우 일시정지 모드를 자 동으로 종료합니다 .

알림 •사운드는 공백 화면 기능과 연결되지 않습니다 . 필요한 경우에는 음 량이나 저소음모드를 먼저 설정하십시오 .

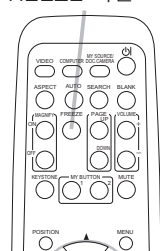

FREEZE 버튼

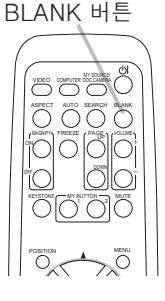

## 메뉴 기능 사용하기

본 프로젝터에는 다음과 같은 메뉴가 있습니다 : 영상 , 이미지 , 입력 , 설정 , 음성입력 , 스크린 , 기타 , C.C. 그리고 간단 메뉴 . 간단 메뉴는 자수 사용되는 기능으로 구성되며 , 기타 메뉴는 각 목적에따라 문듀뇝니다 . 각 메뉴는 같은 방법을 이용해서 조작뇝 니다 . 이 메뉴들의 기본 조작법은 다음과 같습니다 .

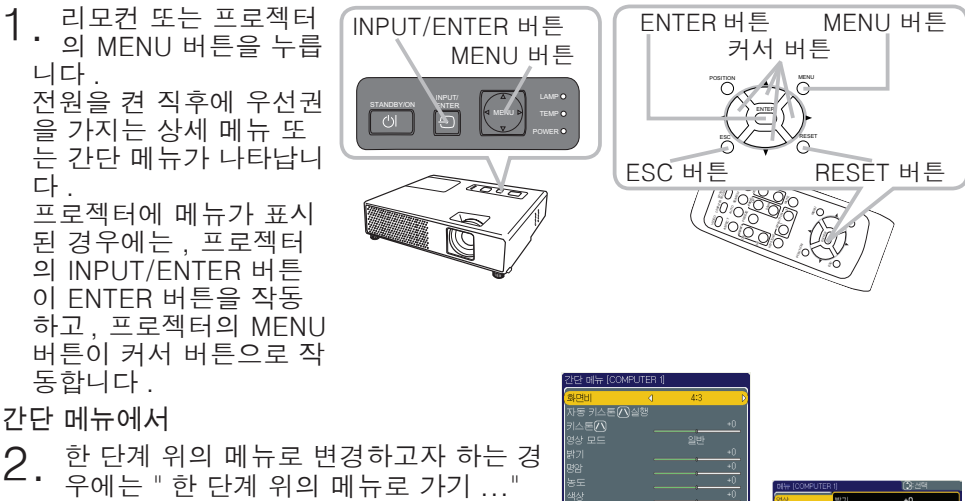

- 를 선택하십시오 . 3. 커서 버튼 ▲/▼ 을 사용해서 조작할 항
- 목을 선택하십시오 .
- 4. 커서 버튼 ◄/► 을 사용해서 항목을 조 4. <u>지역 . -</u><br>작하십시오 .

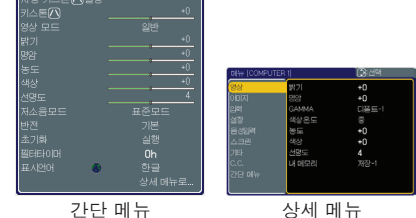

한 단계 위의 메뉴에서

- 2. 커서 버튼 ▲/▼ 을 사용해서 메뉴를 선택하십시오 . 간단 메뉴 로 변경하고자 하는 경우에는 , 간단 메뉴 를 선택하십시오 . ► 커서 버튼 또는 ENTER 버튼을 눌러서 항목을 선택합니다 . 선택한 항목의 하부 레이어 메뉴가 표시됩니다 .
- 커서 버튼 ▲/▼ 을 사용해서 조작할 항목을 선택하십시오 . 그리고 나서 ▶ 커서 버
- **(3 .** 거시 미ㄷ ▲/ ▼ ᆯ · 」。.<br>- 특 또는 ENTER 버튼을 눌러서 진행합니다 .
- 4. 커서 버튼 ▲/▼ 을 사용해서 항목을 조작하십시오 . 몇 가지 기능들은 임의의 입력 포트가 선택되었거나 , 특정 입력 신호가 표시 될 경우 동작하지 않을 수 있습니다 . 조작 초기 상태로 돌아가려면 , 조작 도중에 리모컨의 RESET 버튼을 누릅니다 . 일부 항 목 ( 예를 들면 , 표시언어 , 동기화 , 음량 ) 은 초기화 할 수 없는 것에 주의하십시오 . 상세 메뉴에서 , 이전 표시로 되돌아가고자 하는 경우에는 리모컨의 ◄ 커서 버 튼 또는 ESC 버튼을 누르십시오 .
- 5. 메뉴를 닫고 조작을 종료하려면 리모컨의 MENU 버튼을 다시 누릅니다 . 아무런 조작을 하지 않더라도 , 약 10 초 후에는 대화창이 사라집니다 .

## 간단 메뉴

간단 메뉴로 , 아래의 표에 나타난 항목을 실행할 수 있습니 다 .

▲/▼ 커서 버튼을 사용해서 항목을 선택합니다 . 그 후 , 다 음 표를 참조하여 조작을 실행합니다 .

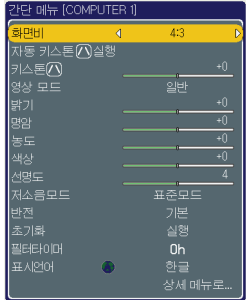

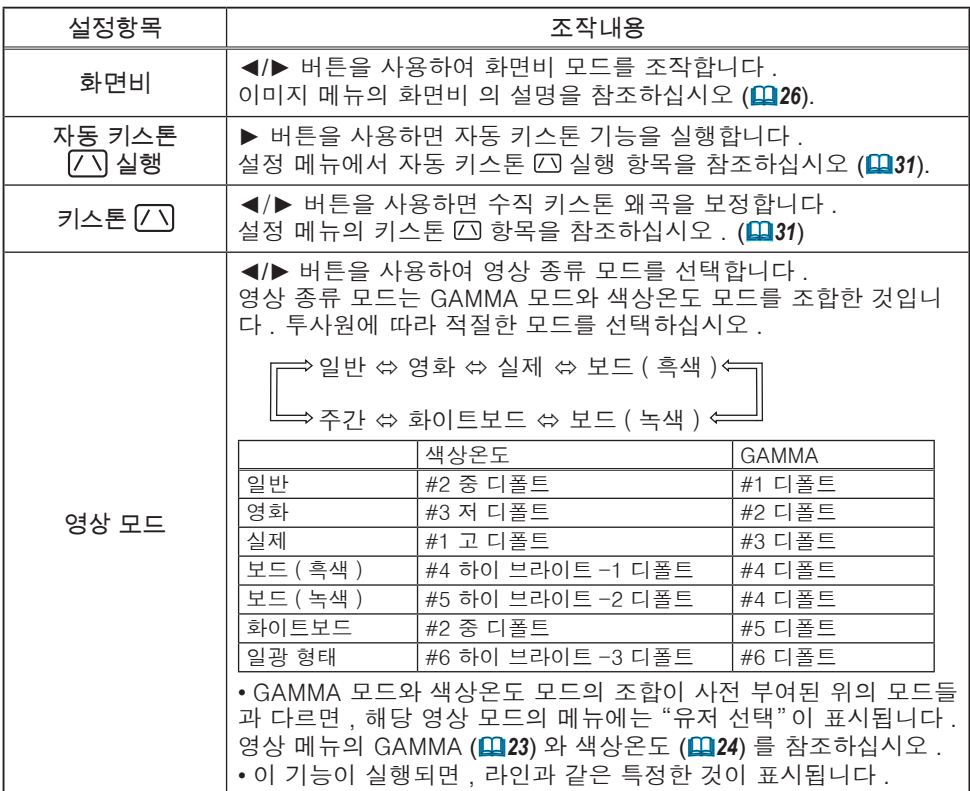

## 간단 메뉴 ( 계속 )

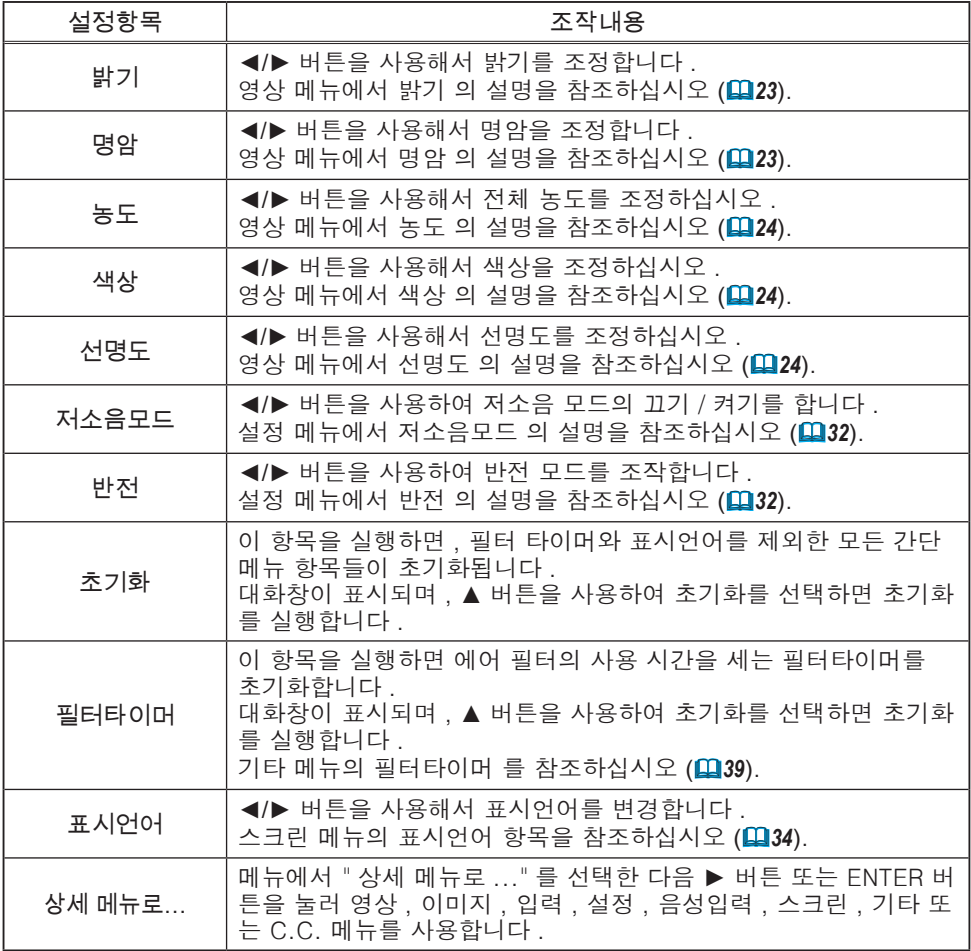

## 영상 메뉴

영상 메뉴로 아래의 표에 보이는 항목을 실행할 수 있습니 다 .

▲/▼ 커서 버튼을 사용해서 항목을 선택하고 ► 커서 버튼 또는 ENTER 버튼을 눌러서 항목을 실행합니다 . 그 후 , 다 음 표를 참조하여 조작을 실행합니다 .

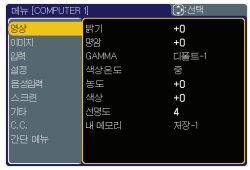

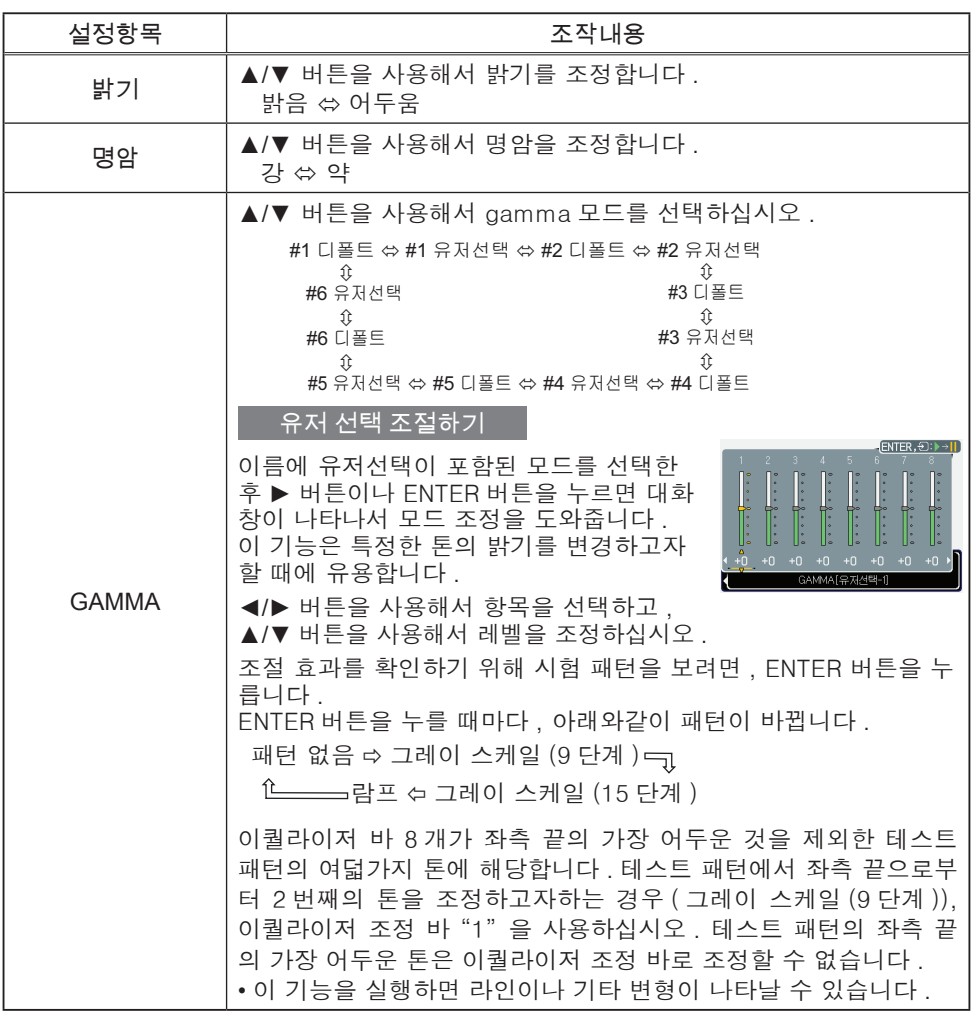

## 영상 메뉴 ( 계속 )

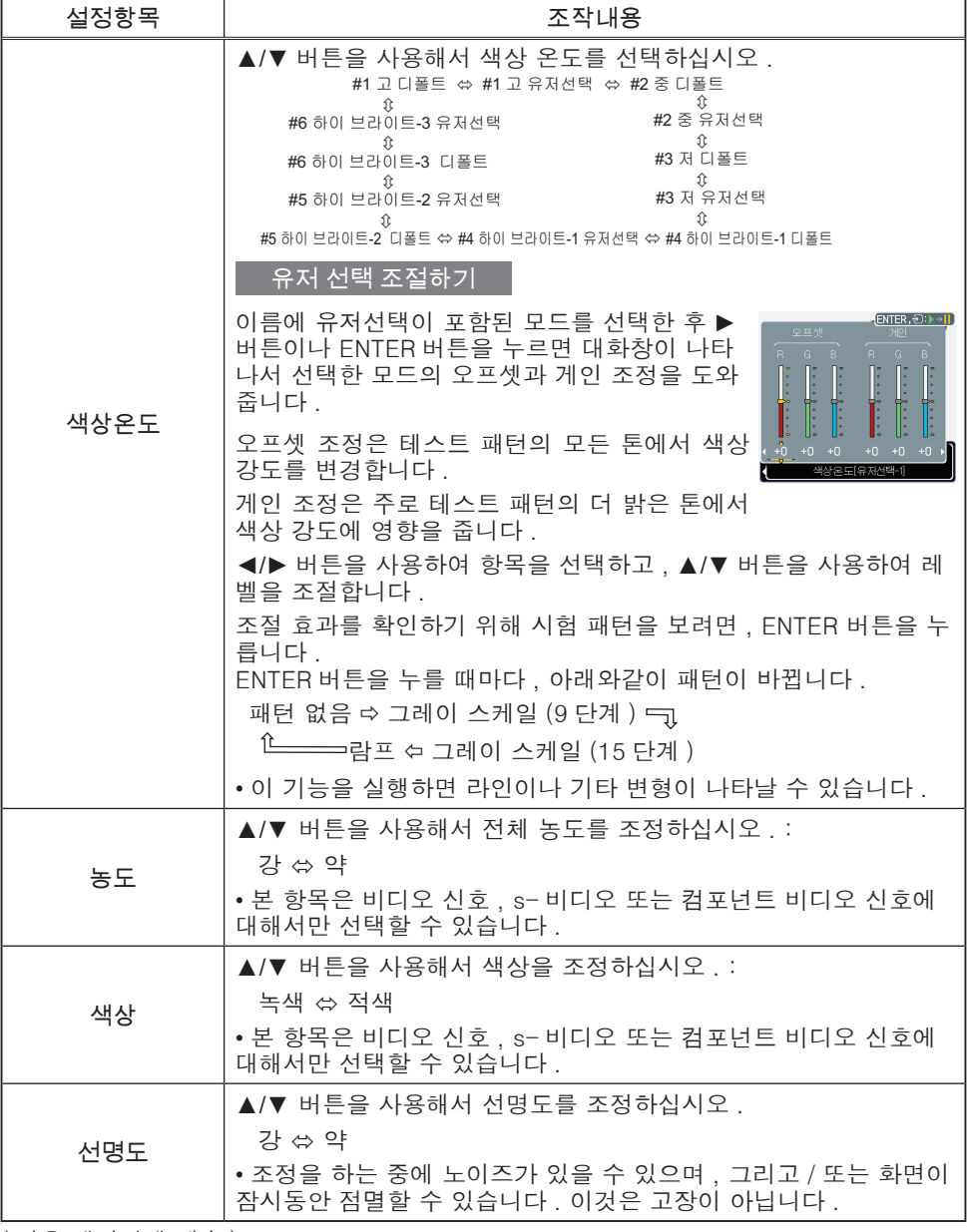

## 영상 메뉴 ( 계속 )

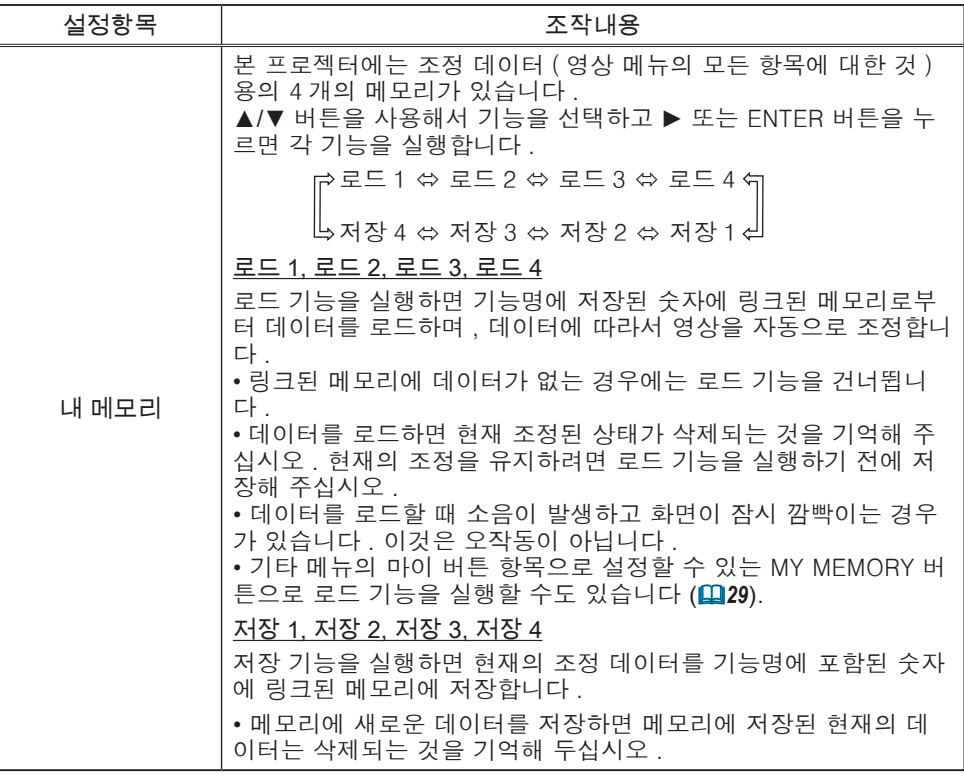

이미지 메뉴

이미지 메뉴로 아래의 표에 나타난 항목을 실행할 수 있습니 다 .

▲/▼ 커서 버튼을 사용해서 항목을 선택하고 ► 커서 버튼 또는 ENTER 버튼을 눌러서 항목을 실행합니다 . 그 후 , 다 음 표를 참조하여 조작을 실행합니다 .

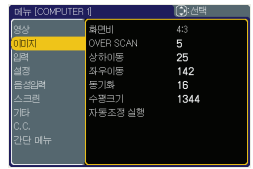

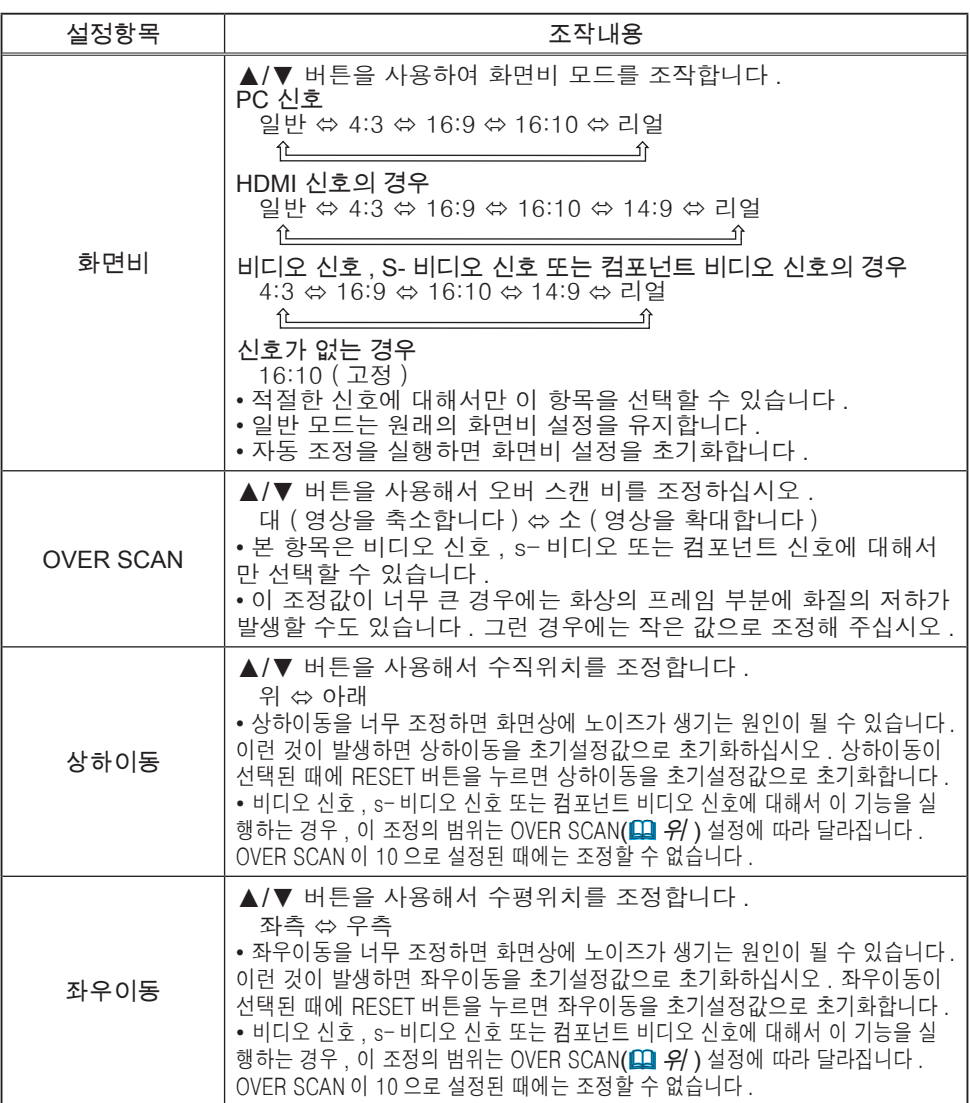

## 이미지 메뉴 ( 계속 )

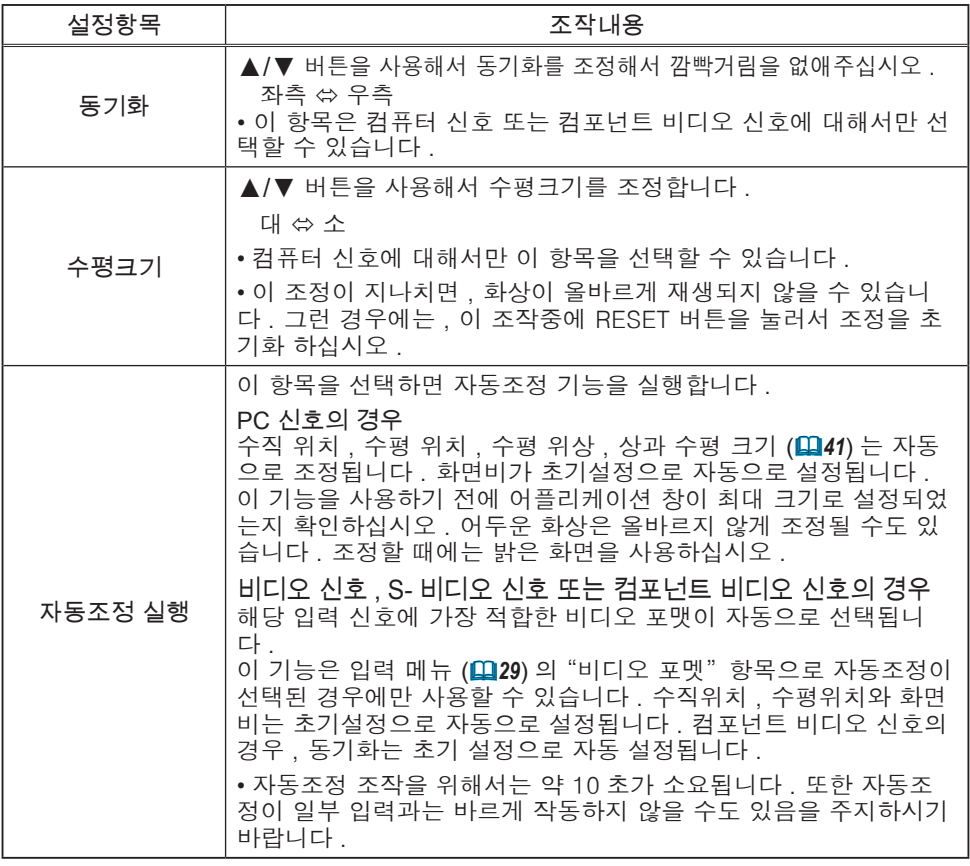

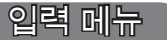

입력 메뉴로 아래의 표에 나타난 항목을 실행할 수 있습니다 . ▲/▼ 커서 버튼을 사용해서 항목을 선택하고 ► 커서 버튼 또는 ENTER 버튼을 눌러서 항목을 실행합니다 . 그 후 , 다음 표를 참조하여 조작을 실행합니다 .

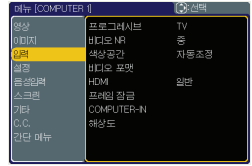

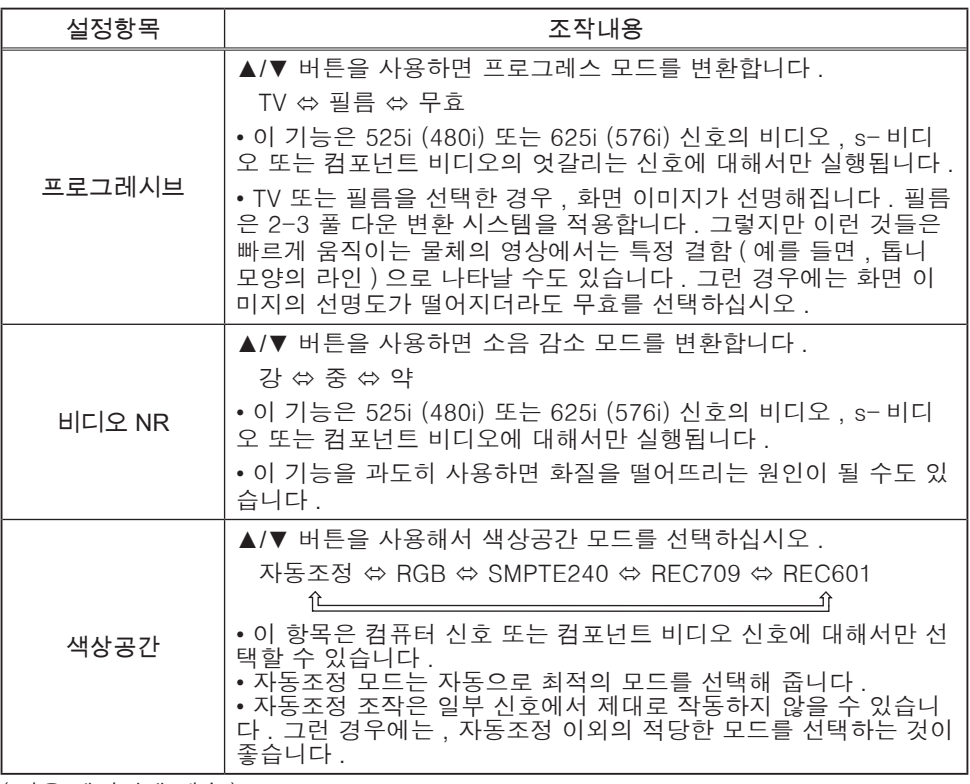

#### 입력 메뉴 ( 계속 )

![](_page_33_Picture_228.jpeg)

## 입력 메뉴 ( 계속 )

![](_page_34_Picture_175.jpeg)

## 설정 메뉴

설정 메뉴로 , 아래의 표에 나타난 항목을 실행할 수 있습니 다 .

▲/▼ 커서 버튼을 사용해서 항목을 선택하고 ► 커서 버튼 또는 ENTER 버튼을 눌러서 항목을 실행합니다 . 그 후 , 다음 표를 참조하여 조작을 실행합니다 .

![](_page_35_Picture_128.jpeg)

![](_page_35_Picture_129.jpeg)

## 설정 메뉴 ( 계속 )

![](_page_36_Picture_107.jpeg)

## 음성입력 메뉴

음성입력 메뉴로 , 아래의 표에 나타난 항목을 실행할 수 있 습니다 .

▲/▼ 커서 버튼을 사용해서 항목을 선택하고 ► 커서 버튼 또는 ENTER 버튼을 눌러서 항목을 실행합니다 . 그 후 , 다음 표를 참조하여 조작을 실행합니다 .

![](_page_37_Picture_179.jpeg)

![](_page_37_Picture_180.jpeg)

스크린 메뉴

스크린 메뉴로 아래의 표에 나타난 항목을 실행할 수 있습 니 다 .

▲/▼ 커서 버튼을 사용해서 항목을 선택하고 ► 커서 버 튼 또는 ENTER 버튼을 눌러서 항목을 실행합니다 . 그 후 , 다음 표를 참조하여 조작을 실행합니다 .

![](_page_38_Picture_167.jpeg)

![](_page_38_Picture_168.jpeg)

## 스크린 메뉴 ( 계속 )

![](_page_39_Picture_182.jpeg)

## 스크린 메뉴 ( 계속 )

![](_page_40_Picture_163.jpeg)

## 스크린 메뉴 ( 계속 )

![](_page_41_Picture_179.jpeg)

![](_page_42_Picture_1.jpeg)

기타 메뉴로 , 아래의 표에 나타난 항목을 실행할 수 있습 니다 .

▲/▼ 커서 버튼을 사용해서 항목을 선택하고 ► 커서 버튼 또는 ENTER 버튼을 눌러서 램프사용시간과 필터타이머 항목을 제외한 항목을 실행합니다 . 그 후 , 다음 표를 참조 하여 조작을 실행합니다 .

![](_page_42_Picture_166.jpeg)

![](_page_42_Picture_167.jpeg)

![](_page_43_Picture_160.jpeg)

#### 기타 메뉴

## 기타 메뉴 ( 계속 )

![](_page_44_Picture_230.jpeg)

![](_page_45_Picture_169.jpeg)

![](_page_46_Picture_139.jpeg)

![](_page_47_Picture_199.jpeg)

![](_page_48_Picture_175.jpeg)

![](_page_49_Picture_164.jpeg)

![](_page_50_Picture_167.jpeg)

![](_page_51_Picture_193.jpeg)

![](_page_52_Picture_91.jpeg)

![](_page_53_Picture_213.jpeg)

![](_page_54_Picture_211.jpeg)

## C.C.( 폐쇄 자막 ) 메뉴

폐쇄 자막 설정은 상세 메뉴의 C.C. 메뉴에서 변경할 수 있습니 다 . ▲/▼ 커서 버튼을 사용하여 변경할 항목을 선택합니다 . • C.C.( 폐쇄 자막 ) 기능은 비디오 , 파일 또는 다른 프리 젠테이션의 오디오 부분 또는 다른 관련 소리에 포함된 녹 취 음성 또는 대화를 자막으로 표시하는 기능입니다 . 이 기 능을 사용하려면 C.C. 기능을 지원하는 NTSC 포맷 비디 오 또는 525i (480i) 포맷 컴포넌트 비디오 소스가 필요합니 다 .

![](_page_55_Picture_3.jpeg)

![](_page_55_Picture_174.jpeg)

![](_page_56_Picture_1.jpeg)

램프

램프는 한정된 제품수명을 가집니다 . 램프를 장기간 사용하면 화상이 어두워지거 나 색상톤이 좋지않게 되는 원인이 될 수 있습니다 . 각각의 램프가 서로 다른 수 명 을 가지며 , 일부는 사용 개시한 후 바로 파열되거나 타버릴 수도 있습니다 . 새 로운 램프의 준비와 조기 교환을 권장합니다 .

새로운 램프를 준비하려면 , 대리점에 연락해서 램프 타입 넘버를 알려 주십시오 .

타입 넘버 : RLC-039 (DT00821)

램프 교체하기

- 1. 프로젝터의 전원을 끄고 , 전원 코드를 뽑으십시오 . 최
- 소 45 분 동안 램프 전 구가 냉각되도록 해 주십시오 .
- 
- 2. 새 램프를 준비해 주십시오 . 프로젝터가 천정에 설치된 경우 , 또는 램프가 파열된 경우 , 대리점에 램프 교체를 문의해 주십시오 .

스스로 교체하는 경우 ,

- 3. 램프 커버의 나사를 풀고 ( 화살표 방향 ) 램프 커버를 옆으로 슬라이드시켜서 떼어내십시오 .
- 
- 4. 램프의 나사 2 개를 풀고 ( 화살표 방향 ) 손잡이로 램프를 천천히 들어올리십시오 . 프로젝터의 제어판쪽으로 램프를 조금 꺼내면 손쉽 게 할 수 있습니다 .
- 5. 새 램프를 삽입하고 이전 절차에서 푼 램프 나사 2 개를 단단히 조여서 제자리에 고정하십시오 . 나 사 ①을 먼저 조인 후 나사 ②를 조입니다 .
- 6. 램프 커버를 슬라이드 시켜서 제자리에 장착하고 램프 커버의 나사를 단단히 조여주십시오 .
- 
- 7. 프로젝터의 전원을 켜고 기타 메뉴의 램프사용시간 기능을 사용해서 램프사용시간을 초기화합니다 .
- (1) MENU 버튼을 눌러서 메뉴를 표시하십시오 .
- (2) ▲/▼ 버튼을 사용해서 메뉴에서 "상세 메뉴로… " 를 가리킨 후 . ▶ 버튼을 누르십시오 .
- (3) ▼/▲ 버튼을 사용해서 메뉴의 좌측 열에서 "기타 " 를 가리킨 후 , ► 버튼을 누르십시오 .
- (4) ▼/▲ 버튼을 사용해서 "램프사용시간 " 을 가리킨 후 , ► 버튼을 누르십시오 . 대화창이 나타납니다 .
- (5) ▲ 버튼을 눌러서 대화창에서 "초기화" 를 선택하 십시오 . 이것은 램프사용시 간의 초기화를 실행합니 다 .
	- 주의 ► 램프를 꺼낸 때에는 절대로 프로젝터의 내부 공간을 만지지 마십시오 .

알림 •램프에 대한 적절한 표시를 위해서 , 램프를 교환한 때에만 램프사용 시간을 초기화하십시오 .

![](_page_56_Picture_26.jpeg)

![](_page_56_Picture_27.jpeg)

![](_page_56_Picture_28.jpeg)

![](_page_56_Picture_29.jpeg)

![](_page_56_Picture_30.jpeg)

램 프 ( 계속 )

램프 경고

<mark>A</mark> 감저주의 △ 고온주의 △ 파열주의

경고 ► 본 프로젝터에는 유리로 만들어진 고압수은유리램프를 사용하고 있 습니다 . 램프는 심한 충격을 가하거나 상처가 났을 때 , 고온의 상태에서 취급하 거나 사용수명을 넘었을 경우 펑 하는 소리와 함께 파손되거나 끊어질 수 있습 니다 . 각각의 램프는 서로다른 수명시간을 가 지고 있으며 , 그 중 몇개는 사용 하기 시작한 후 얼마 지나지 않아 파손되거나 끊어질 수 있 다는 것에 유의해 주 십시오 . 또한 , 전구가 파손되었을 경우 , 유리파편이 램프 상자안으로 들어가거 나 수은을 포함한 가스가 프로젝터의 환기구를 통해 새어나올 수 있습니다. ▶ 램프의 폐기에 관해서 : 본 제품에는 수은 램프가 들어있습니다 : 쓰레기통에 버리지 마 십시오 . 환경법에 준수해서 폐기하십시오 . • 램프의 리사이클에 관해서는 www.lamprecycle.org ( 미국 ) 을 참조하십시오. • 제품의 폐기에 관해서는 지역의 정부기관 또는 www.eiae.org ( 미국 ) 또는 www.epsc. ca( 캐나다 ) 에 연락을 주십시오 . 더 상세한 정보에 관해서는 대리점에 전화해 주십시오. • 램프가 파손되었을 경우에는 ( 파손시에는 펑하는 큰 소리가 납니다 ), 콘센트 에 서 전원 플러그를 뽑은 다음 가까운 대리점에 램프교환을 의뢰하십시오 . 유리 파편 은 프로젝터의 내부에 손상을 주거나 취급시에 부상을 입는 원인이 될 수 있으므로 절대로 여러분 스스로 프로젝터를 청소하거나 램프를 교환하려 하지 마십시오 . • 램프가 파손되었을 경우에는 ( 파손시에는 펑하는 큰 소리가 납니다 ), 방안 콘센트로부의 공기를 잘 환기시키고 프로젝터의 환기구로부터 나오는 가스를 들이마 시거 그 <sub>플러그</sub> 나 눈과 입에 들어가지 않도록 주의해 주십시오 . 를 뽑 아주 • 램프를 교체하기 전에 프로젝터를 끈 후 , 전기 코드의 플러그를 뺍니다 . 그 후 램프가 충분히 식을 때까지 최소한 45 분 정도 기다려 주십시오 . 가열된 십시오 .상태의 램프를 만지면 램프가 손상될 뿐만 아니라 화상을 입을 수 있습니다 . • 지정된 ( 화살표로 표시된 ) 나사를 제외하고는 나사를 풀지 마십시오. • 프로젝터가 위로부터 매달려져 있을 때에는 램프 커버를 절대로 열지 마십시오 이는 램 프전구가 파손되었을 경우 특히 위험하며 , 커버를 열었을 때 파편이 튀거나 할 수 있습니다 . 또한 , 높은 장소에서 작업을 하는 것도 위험하므로 , 전구가 파손 되 지 않았을 경우에도 가까운 대리점으로 문의 하여 램프를 교환하도록 하십시오 . • 프로젝터를 램프커버를 열어둔채로 사용하지 마십시오 . 램프 교환시에는 나사가 단단히 조여져 있는지 확인하십시오 . 느슨한 나사는 손상이나 부상의 원인이 될 수 있습니다 . • 지정된 종류의 램프만을 사용하십시오 . • 처음으로 사용한 후 얼마 지나지 않아 램프가 나갔을 경우 , 램프이외의 전 기 적인 문제가 있을 수 있습니다 . 이러한 일이 발생했을 때는 , 가까운 대리 점이 나 고객지원센터에 문위하십시오 . • 주의해서 취급하십시오 : 충격이나 긁힘은 램프 전구가 사용중에 파열되게 하 는 원인이 될 수 있습니다 . • 램프를 장기간 사용하면 , 어둡게 되거나 , 켜지지 않거나 파열되는 원인이 될 수 있습니다 . 화상이 어둡게 표시되거나 , 컬러 톤이 좋지 않은 경우에는 , 가능 한한 신속하게 램프를 교환해 주십시오 . 오래된 ( 한번 사용한 ) 램프는 사용하지 마십시오 . 이는 많은 고장 원인중의 하 나입니다 .

#### 에어 필터

에어 필터는 주기적으로 점검하고 청소해 주십시오 . 인디케이터나 메시지가 에어 필터를 청소하도록 알려주는 경우에는 가능한한 신속히 지시에 따라 주십시오 . 손상되거나 너무 더러워진 경우에는 에어 필터를 교체해 주십시오 . 새로운 에어 필터를 준비하려면 , 대리점에 연락해서 에어 필터 타입 넘버를 알려 주십시오 . 램프를 교체한 때에는 에어 필터를 교체해 주십시오 . 지정된 종류의 에어 필터가 본 프로젝터용의 교체 램프로 함께 부속되어 있습니다.

#### 에어 필터 청소하기

- 1. 프로젝터의 전원을 끄고 전원 코드를 뽑아 주십
- 시오 . 프로젝터가 충분히 냉각되도록 하십시오 .
- 2. 진공 청소기로 필터 커버의 위와 주위를 청소<br>2. 하십시오 .
- 3. 한 손으로 프로젝터를 지지하면서 , 다른 손을 사용 해서 필터 커버를 화살표 방향으로 당겨 주십시오 .
- 4. 프로젝터의 필터 통풍구에 대해서는 진공 청 소기를 사용하십시오 . 그리고 필터 커버의 한 쪽에 설치된 에어 필터는 필터 커버의 다른 쪽 위 에서 진공 청소기를 사용해서 청소해 주십시오 . 손상되거나 너무 더러워진 에어 필터는 교체해 주십시오 . 에어 필터를 설치한 때에는 반달 모 양으로 잘린 부분이 필터 커버의 팽창된 부분으 로 오도록 해 주십시오 .

5. 필터 기기를 프로젝터에 다시 장착합니다 .

- 6. 프로젝터의 전원을 켜고 간단 메뉴 의 필터타이머 기능을 사용해서 필터타이머를 초기화합니다 .
- (1) MENU 버튼을 눌러서 메뉴를 표시합니다 .
- (2) ▼/▲ 버튼을 사용해서 "필터타이머" 를 가리킨 후 ► 버튼을 누릅니다 . 대화창이 나타 납니다 .
- (3) ▲ 버튼을 눌러서 대화창의 "초기화" 를 선택합니다 . 이것은 필터타이머를 초기화합니다 .

경고 ► 에어 필터를 손질하기 전에는 전원 케이블이 뽑혀져 있는지 확인한 후 , 프로 젝터가 충분히 냉각되도록 하십시오 .

▶ 지정된 종류의 에어 필터만을 사용하십시오 . 에어 필터나 필터 커버를 부착하지 않 은 상태로 프로젝터를 절대 사용하지 마십시오 . 그러면 화재 또는 프로젝터의 오작동을 유발할 수 있습니다 .

▶ 에어 필터는 주기적으로 청소하십시오 . 에어 필터가 먼지 같은 것으로 막히게 되면 내부 온도가 상승해서 화재 , 화상 또는 프로젝터의 오작동을 유발할 수 있습니다 .

알림 • 에어 필터에 대한 올바른 표시를 위해서는 에어 필터를 청소하거나 교체한 때에만 필터타이머를 초기화해 주십시오 .

• 프로젝터는 "필터 점검"과 같은 메시지를 표시하거나 프로젝터의 전원을 꺼서 내부 열이 상승하는 것을 방지합니다 .

![](_page_58_Picture_19.jpeg)

![](_page_58_Picture_20.jpeg)

![](_page_58_Picture_21.jpeg)

에어 필터가 거꾸로 설치되었습 니다

![](_page_58_Picture_23.jpeg)

#### 그 밖의 유지보수

#### 프로젝터의 내부

안전한 사용을 위해서 , 1 년에 1 번을 기준으로 , 판매점에 청소와 점검을 의뢰해 주십시오 .

렌즈 손질

렌즈에 결함이 있거나 너무 더럽거나 수증기가 서려 있으면 화질이 저하될 수도 있습니다 . 렌즈를 잘 관리하여야 하며 취급시 주의해야 합니다 .

- 프로젝터의 전원을 끄고 전원 코드를 뽑는다 . 프로젝터를 충분히 냉각시킵 1.  $\frac{1}{4}$ .
- 2. 프로젝터를 충분히 냉각시킨 후 , 시중에서 판매하는 렌즈 청소용 천으로 렌 즈를 가볍게 닦습니다 . 절대 손으로 직접 렌즈를 만지지 마십시오 .

#### 캐비넷과 리모컨 손질

적절한 관리에서도 변색 , 페인트 벗겨짐등의 반대의 영향을 줄 수 있습니다 .

- 프로젝터의 전원을 끄고 전원 코드를 뽑는다 . 프로젝터를 충분히 냉각시킵  $1. -$
- 2. 프로젝터가 충분히 냉각된 것을 확인한 후에 가제나 부드러운 천으로 가볍 2. 프도<sub>크니스</sub><br>기 닦아 주십시오 .<br>그 드로 더

프로젝터가 극도로 더러운 경우에는 부드러운 천을 물이나 희석한 중성세제에 담궈서 잘 짠 후 가볍게 닦아 주십시오 . 그리고나서 부드럽고 마른 천으로 가 볍게 닦아 주십시오 .

경고 ► 손질을 하기 전에 , 전원 케이블을 뽑았는지 확인한 후 , 프로젝터가 충분히 냉각되도록 하십시오 . 그 후 프로젝터가 충분히 식을 때까지 기다립니 다 . 프로젝터가 고온인 상태에서 취급을 하면 , 화상 및 / 또는 프로젝터의 고장 을 초래할 수 있습니다 .

- ▶ 본인이 직접 프로젝터의 내부를 서비스하려고 해서는 절대로 안됩니다. 그 것은 매우 위험한 일입니다 .
- ▶ 프로젝터를 적시거나 프로젝터 안으로 액체를 넣지 마십시오 . 화재 , 감전 및 / 또는 프로젝터의 고장을 초래할 수 있습니다 .
- •프로젝터 근처에는 물 , 세제 또는 화학물질을 포함하는 것을 절대 두지 마십 시오 .
- 스프레이는 사용하지 말아 주십시오 .
- 주의 ► 프로젝터의 유지보수시에는 다음 사항을 따라 주십시오 . 부적절한 관리는 부상을 초래할 뿐만 아니라 변색, 페이트 번겨짐과 같은 부작용이 날 수 도 있습니다 .
- ▶ 본 매뉴얼에서 지정된 이외의 세제나 화학물질은 절대 사용하지 마십시오 .
- ▶ 단단한 것으로 무지르거나 두드리지 말아 주십시오.

#### 문제 해결

비정상적인 조작이 발생하면 , 프로젝터의 사용을 즉시 중지하십시오 .

경고 ► 연기 , 이상한 냄새 , 과도한 소음 , 손상된 케이스 또는 부품 또는 케 이블 , 액체나 외부 이물질이 들어가는 등의 비정상적인 조작이 발생하면 프로 젝터를 절대 사용하지 마십시오 . 그런 경우에는 전원 콘센트로부터 전원 플러 그를 즉시 뽑아 주십시오 . 연기나 이상한 냄새가 나지 않는 것을 확인한 후 , 대 리점 또는 서비스 회사에 문의해 주십시오 .

프로젝터에 문제가 발생한 때에는 수리를 의뢰하기 전에 다음과 같은 확인과 조 치를 하실 것을 권장합니다 .

이것으로 문제가 해결되지 않는 경우에는 대리점 또는 서비스 회사에 문의해 주 십시오 . 어떤 보증 조건이 적용될지 알려줄 것입니다 .

#### 메세지에 관해서

일부 메시지가 표시되는 경우에는 다음 표에 따라서 확인하고 대처해 주십시오 . 이들 메시지는 수 분 후에 자동으로 사라지지만 , 전원을 켤 때마다 다시 나타납니 다 .

![](_page_60_Picture_139.jpeg)

## 인디케이터 램프에 관해서

LAMP, TEMP 와 POWER 인디케이터의 조작이 평상시와 다른 경우 , 다음 표에 따라서 확 인하고 대처해 주십시오 .

![](_page_61_Picture_272.jpeg)

( 계속 )

#### 문제 해결

#### 인디케이터 램프에 관해서 ( 계속 )

![](_page_62_Picture_219.jpeg)

알림 •내부가 과열된 경우에는 , 안전을 위해서 , 프로젝터가 자동으로 꺼지 며 , 인디케이터 램프도 꺼지는 경우가 있습니다 . 그런 경우에는 , 전원 코드를 뽑아내고 최소 45 분 기다려 주십시오 . 프로 젝터가 충분히 냉각된 후 , 램프와 램프 커버의 부착 상태를 잘 확인한 후 , 전원을 다시 켜 주십시오 .

#### 프로젝터 끄기

일상적인 조작 (*13*) 으로 프로젝터의 전원을 끌 수 없을 때에만 , 핀과 같은 것을 사용해서 셧다운 스위치를 누르 고 , 전원 콘센트로부터 전원 플러그를 뽑아 주십시오 . 다 시 켜기 전에 , 최소한 10 분 기다려서 프로젝터가 충분히 냉각되도록 하십시오 .

#### 모든 설정 초기화하기

일부 잘못된 설정을 수정하기 어려운 경우에는 기타 메뉴 (*42*) 의 서비스 설정 항목의 공장출하시 설정 기능으로 공장출하시의 초기설정으로 모든 설정 ( 표시언어 , 필터타 이머 , 램프사용시간 , 필터 청소 메시지 등 ) 을 초기화할 수 있습니다 .

![](_page_62_Picture_8.jpeg)

## 고장이라고 착각하기 쉬운 현상에 관해서

기계 결함과 혼동하기 쉬운 현상에 관해서는 다음 표에 따라서 확인하고 대처해 주십시오 .

| 현상                         | 기계 결함에 관련되지 않은 경우                                                                                                    | 참조 페<br>이지 |
|----------------------------|----------------------------------------------------------------------------------------------------|------------|
| 전원이 켜지지<br>않는다.            | 전원코드가 뽑혀있다.<br>전원코드를 바르게 접속해 주십시오.                                                                                                    | 10         |
|                            | 정전 ( 등화관제 ) 등에 의해서 작동중에 주전원이 방해를 받았다.<br>전원 콘센트로부터 전원 플러그를 뽑고, 최소 10 분간 프로<br>젝터가 냉각되도록 한 후 전원을 다시 켭니다.                                                                      | 10, 13     |
|                            | 램프 그리고 / 또는 램프 커버가 없거나 이것중 하나가 올<br>바르게 고 정되지 않았다.<br>전원을 끄고 콘센트로부터 전원 플러그를 뽑고, 최소 45 분간 프<br>로젝터가 냉각되도록 합니다.<br>프로젝터가 충분히 냉각된 후에, 램프와 램프 커버의 부착 상태를<br>확인하시고 전원을 다시 켜 주십시오. | 52         |
| 음향이나 화상이<br>출력되지 않습니<br>다. | 신호 케이블이 올바르게 연결되어있지 않다 .<br>접속 케이블을 올바르게 연결하십시오.                                                                                                    | 8          |
|                            | 신호 소스가 올바르게 작동하지 않는다.<br>소스 디바이스의 메뉴얼을 참조해서 신호 소스 디바이스를<br>올바르게 설정해 주십시오.                                                                                                    |            |
|                            | 입력전환의 설정이 다르다.<br>입력신호를 다시 선택해 주십시오.                                                                                                    | 14, 15     |
|                            | 영상의 공백 화면 기능과 사운드의 음소거 기능이 동작하<br>고 있습니다.<br>AV 뮤트 기능이 실행되고 있을 수도 있습니다 . 다음 페<br>이지의 " 소리가 나지 않습니다 " 항목과 " 영상이 표시되<br>지 않습니다 " 항목을 참조하여 음소거 기능과 공백 화면<br>기능을 끕니다.            | 40         |
| 사운드가 출력<br>되지 않습니다.        | 신호 케이블이 올바르게 연결되지 않았습니다 .<br>오디오 케이블을 올바르게 연결하십시오.                                                                                                    | 8          |
|                            | 뮤트 기능이 작동하고 있습니다 .<br>리모컨의 MUTE 또는 VOLUME 버튼을 눌러서 사운드를 복<br>원하십시오.                                                                                                    | 14         |
|                            | 볼륨이 너무 낮은 레벨로 조정되었습니다 .<br>메뉴 기능 또는 리모커을 사용해서 볼륨을 더 높은 레벨로<br>조정하십시오.                                                                                                    | 14         |
|                            | 음정입력 설정이 올바르지 않다.<br>설정 메뉴에서 AUDIO 를 올바르게 설정하십시오.                                                                                                    | 32         |
| 아무런 화상이<br>표시되지 않습<br>니다.  | 렌즈 캡을 부착한 채로 되어있다.<br>렌즈 커버를 떼어냅니다.                                                                                                    | 13         |
|                            | 신호 케이블이 올바르게 연결되어있지 않다 .<br>접속 케이블을 올바르게 연결하십시오.                                                                                                    | 8          |

#### 고장이라고 착각하기 쉬운 현상에 관해서 (계속)

![](_page_64_Picture_196.jpeg)

알림 •화면중에 휘점이나 흑점이 보이는 경우가 있지만, 액정특유의 현상 이며 , 고장은 아닙니다 .

## 규 정

![](_page_65_Picture_172.jpeg)

![](_page_65_Figure_3.jpeg)

## 고객 지원

기술 지원 또는 제품 서비스 정보는 다음 표를 참조하거나 대리점에 문의하십시오. 참고 : 제품의 일련 번호가 필요할 것입니다.

![](_page_66_Picture_40.jpeg)

## 제한 보증

#### VIEWSONIC® 프로젝터

#### 보증 내용:

ViewSonic은 보증기간 동안 정상적인 사용을 전제로 한 제품의 소재 및 제조 기술의 결 함에 대하여 보증을 제공합니다. 보증 기간 동안 제품의 소재 또는 제조 기술의 결함이 입증되면 ViewSonic은 제품을 수리하거나 유사 제품으로 교환해드립니다. 교환 제품 및 부품에는 재생 또는 중고 부품이 포함될 수 있습니다.

#### 보증 유효 기간:

북남미: 램프를 제외한 모든 부품에 대하여 3년 동안, 기술료에 대하여 3년 동안 및 원 래의 램프에 대하여 첫 구매 날짜로부터 1년 동안.

유럽: 램프를 제외한 모든 부품에 대하여 3년 동안, 기술료에 대하여 3년 동안 및 원래 의 램프에 대하여 첫 구매 날짜로부터 1년 동안.

기타 지역 또는 국가: 현지 판매점이나 현지 ViewSonic 사무소에 연락하여 보증 정보 를 확인하십시오.

램프 보증은 제조건 준수, 확인 및 승인을 요합니다. 제조업체가 설치한 램프에 대해서 만 적용됩니다.

별도로 구매한 모든 부속 램프는 90일 동안 보증됩니다.

보증 대상:

이 보증은 첫 구입자에 한하여 유효합니다.

#### 보증 제외 대상:

1. 일련 번호가 훼손, 변경 또는 제거된 제품.

- 2. 다음 원인으로 발생한 손상, 성능 저하 또는 고장:
	- **a.** 사고, 오용, 부주의, 화재, 수해, 번개 또는 기타 자연 재해, 승인되지 않은 제품 개조 또는 제품에 포함된 설명서 미준수.
	- **b.** ViewSonic에서 승인하지 않은 사람에 의한 수리 또는 수리 시도.
	- **c.** 운반시 발생한 제품 손상.
	- **d.** 제품의 제거 또는 설치.
	- **e.** 전력 불안정 또는 정전 등 제품에 가해진 외부적 원인.
	- **f.** ViewSonic 사양에 맞지 않는 공급품 또는 부품의 사용.
	- **g.** 통상적인 마모나 균열.
	- **h.** 제품 결함과 관계없는 기타 원인.
- 3. 정적 이미지가 제품에 계속 보일 때 나타나는 일반적으로 "image burn-in" 이라고 알려진 현상이 나타나는 제품.
- 4. 제거, 설치 및 설정 서비스.

#### 서비스 받는 방법:

- 1. 보증 서비스를 받는 방법에 대한 정보는 ViewSonic 고객 지원 센터("고객 지원" 페 이지 참조)에 문의하십시오. 제품의 일련 번호를 제공해야 할 것입니다.
- 2. 보증 서비스를 받으려면 다음의 정보를 제공해야 합니다. (a) 구입한 날짜가 적힌 제품 구 매 영수증, (b) 구매자 이름, (c) 구매자 주소, (d) 고장 내용 설명 및 (e) 제품의 일련 번호.
- 3. 제품을 원래 박스에 포장하여 ViewSonic 공인 서비스 센터 또는 ViewSonic 에 가 져 오시거나 선불 택배를 이용해 보내주십시오.
- 4. 보다 자세한 정보 또는 가장 가까운 ViewSonic 서비스 센터에 관한 정보는 ViewSonic 에 문의하여 주십시오.

#### 묵시적 보증의 제한:

특정 목적에 대한 상업성이나 적합성을 비롯하여 여기에 설명된 내용 이외의 사항에 대 하여 명시적이거나 묵시적인 어떤 보증도 하지 않습니다.

#### 손해 제외 대상:

ViewSonic의 책임은 제품의 수리 또는 교환 비용으로 제한됩니다.. ViewSonic은 다음 에 대해 책임을 지지 않습니다.

- 1. 제품 결함으로 인한 다른 재산상의 손해, 사용의 불편함에 근거한 손해, 제품 가용성 손실, 시간 손실, 이익 손실, 사업 기회 손실, 신용 손실, 사업 관계 저촉 또는 기타 상 업상의 손실(이와같은 손해 가능성에 대해 충고한 경우에도 그러함).
- 2. 부수적이든 결과적이든 또는 다른 경우이든 기타 모든 손해.
- 3. 제3자에 의한 고객에 대한 손해 배상 요구.

#### 미국 주법의 효력:

이 보증은 한정된 법적 권리를 부여하며, 미국 각 주에 따라 다른 권리를 가질 수 있습니 다. 묵시적 보증의 제한 및/또는 부수적 손해 또는 결과적 손해 제외를 허용하지 않는 일 부 주에서는 상기 제한 및 제외 대상이 적용되지 않을 수 있습니다.

#### 미국 및 캐나다 이외 지역에서의 판매:

미국 및 캐나다 이외의 지역에서 판매되는 ViewSonic 제품에 대한 보증 및 서비스에 대 한 정보는 ViewSonic 지사 또는 해당 지역 ViewSonic 대리점에 문의하여 주십시오. 중국(홍콩, 마카오, 대만 제외)에서 본 제품의 보증 기간은 유지 관리 보증 카드의 이용 약관에 따릅니다.

유럽과 러시아의 사용자의 경우 제공된 보증의 자세한 내용은 www.viewsoniceurope. com 의 Support/Warranty Information에서 찾을 수 있습니다.

4.3: Projector Warranty PRJ\_LW01 Rev. 1h 06-25-07

![](_page_69_Picture_0.jpeg)